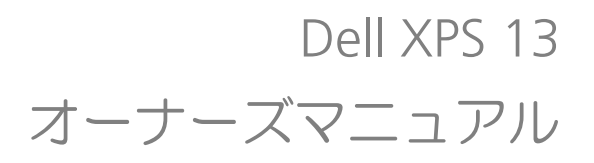

コンピュータモデル:L321x/L322x 法令順守モデル:P29G 法令順守タイプ:P29G001/P29G002

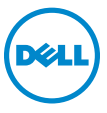

#### メモ、注意、警告

- メモ: コンピュータを使いやすくするための重要な情報を説明していま す。
- 注意:指示に従わない場合、ハードウェアの損傷やデータの損失の可能 性があることを示しています。
- 警告: 物的損害、怪我、または死亡の原因となる可能性があることを示 しています。

法令順守モデル:P29G 法令順守タイプ:P29G001/P29G002

2012 - 09 Rev.A00

\_\_\_\_\_\_\_\_\_\_\_\_\_\_\_\_\_\_\_\_ この文書の情報は、事前の通知なく変更されることがあります。 © 2012 すべての著作権は Dell Inc. にあります。

Dell Inc. の書面による許可のない複製は、いかなる形態においても厳重に禁じられていま す。

本書で使用される商標:Dell™、DELL ロゴ、および XPS™ は Dell Inc. の商標です。 Microsoft®、Windows®、および Windows スタートボタンのロゴ ね は、米国、および / またはその他の国における Microsoft corporation の商標、または登録商標です。 Bluetooth® は Bluetooth SIG, Inc. が所有する登録商標であり、ライセンス認可を受けて Dell Inc. が使用するものです。

この文書では、上記記載以外の商標および会社名が使用されている場合があります。これ、 らの商標や会社名は、一切 Dell Inc. に所属するものではありません。

# 目次

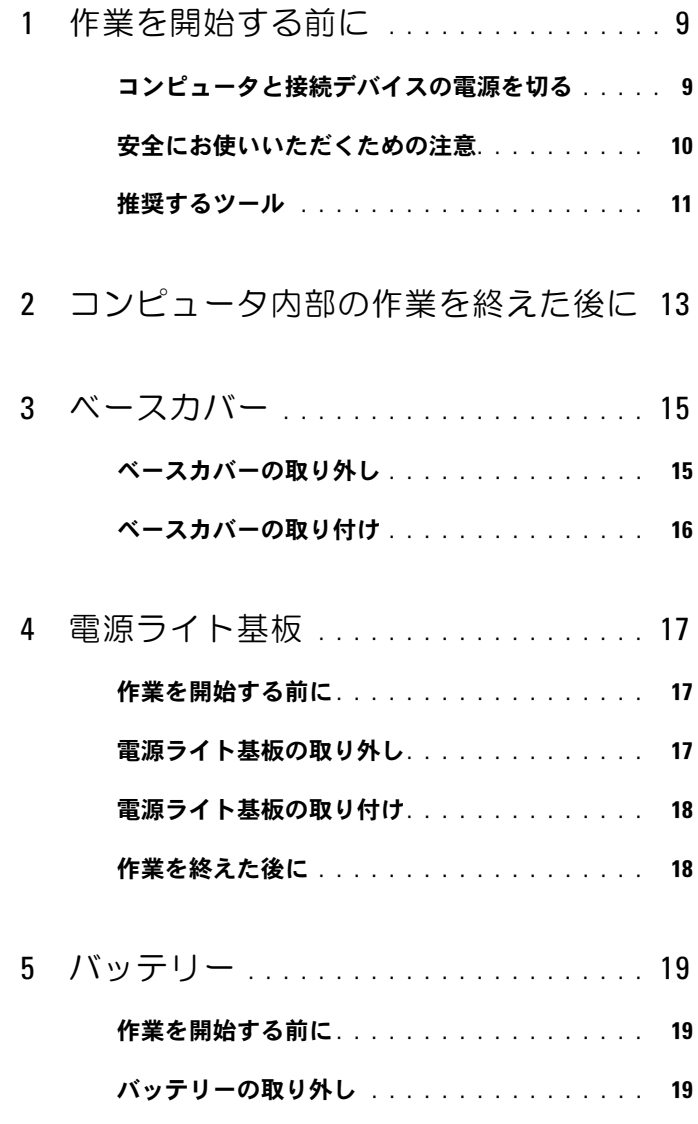

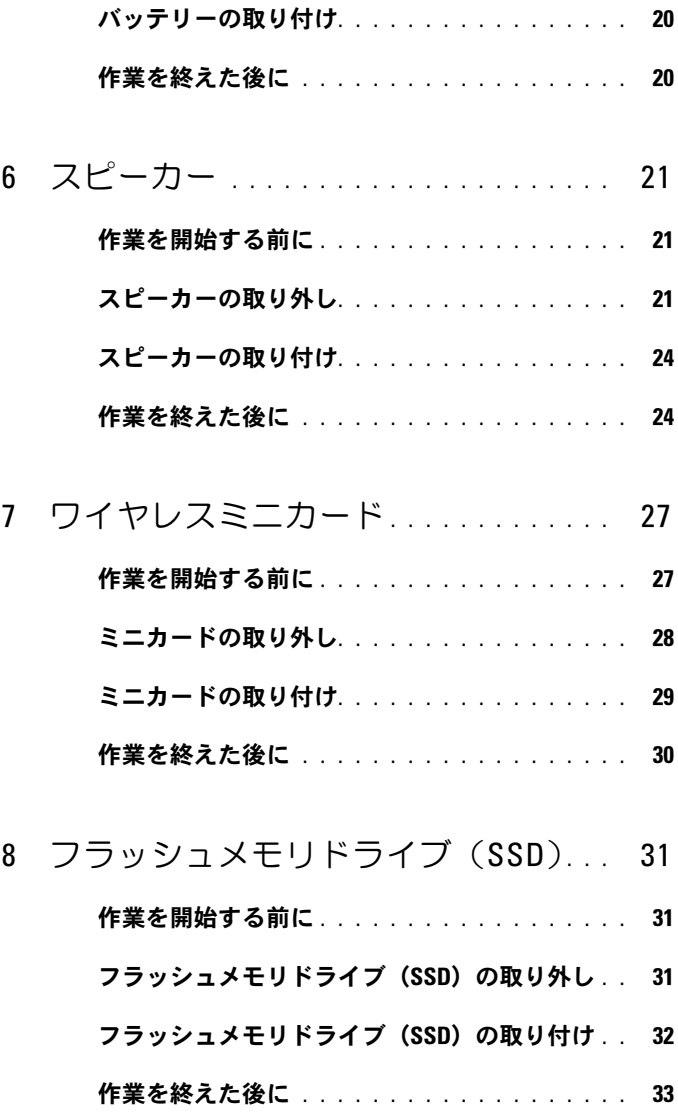

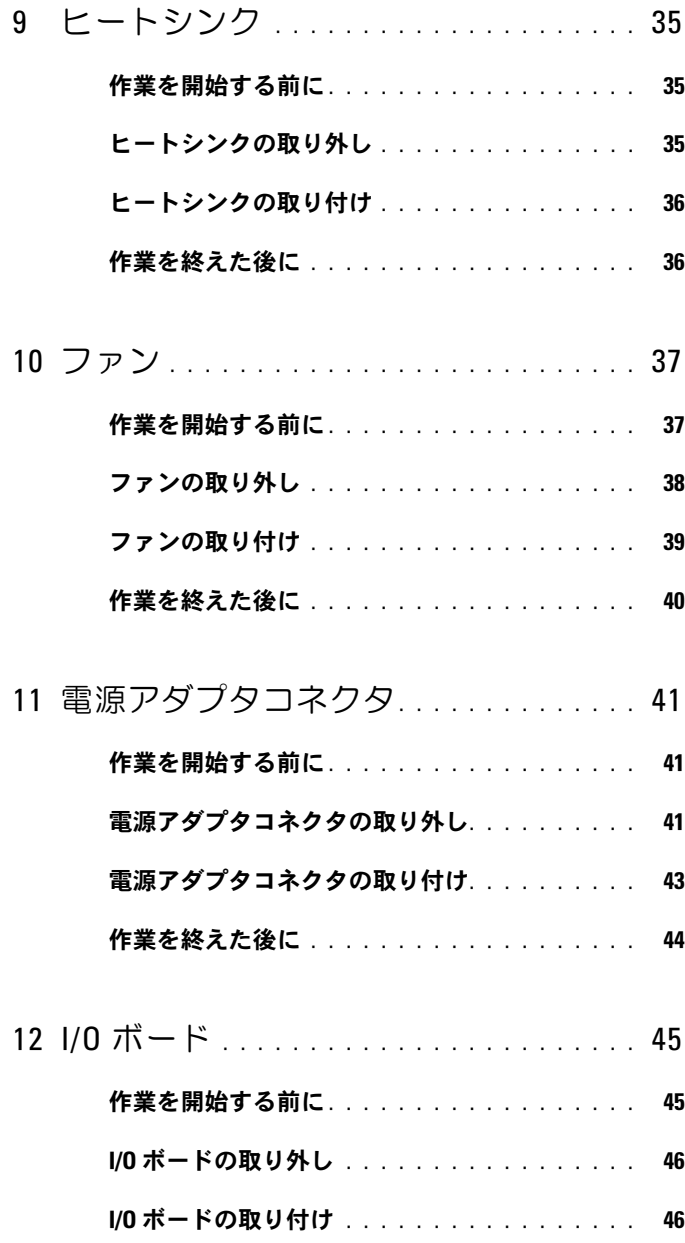

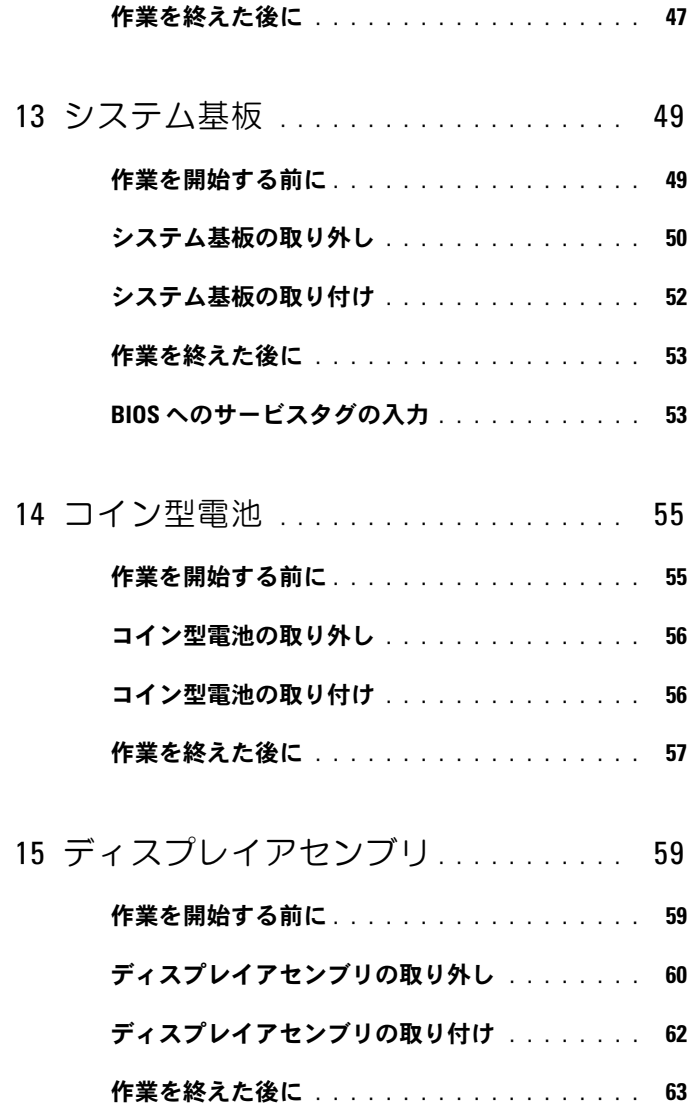

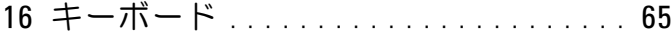

- 作業を開始する前に. . . . . . . . . . . . . . . . 65
- [キーボードの取り外し](#page-63-0) . . . . . . . . . . . . . . . . 66
- [キーボードの取り付け](#page-64-0) . . . . . . . . . . . . . . . 67
- 作業を終えた後に . . . . . . . . . . . . . . . . . . 67
- 17 [パームレストアセンブリ](#page-66-0)............. 69
	- **作業を開始する前に** . . . . . . . . . . . . . . . . 69
	- [パームレストアセンブリの取り外し](#page-67-0) . . . . . . . . 70
	- [パームレストアセンブリの取り付け](#page-67-1) . . . . . . . . 70
	- 作業を終えた後に [. . . . . . . . . . . . . . . . . . .](#page-68-0) 71
- 18 [セットアップユーティリティ](#page-70-0) . . . . . . . . 73
	- 概要 [. . . . . . . . . . . . . . . . . . . . . . . . . . .](#page-70-1) 73
	- [セットアップユーティリティの起動](#page-70-2) . . . . . . . . 73
- 19 BIOS [のフラッシュ](#page-78-0). . . . . . . . . . . . . . . . . 81

#### 8 | 目次

# <span id="page-8-2"></span><span id="page-8-0"></span>作業を開始する前に

## <span id="page-8-1"></span>コンピュータと接続デバイスの電源を切る

- 注意:データの損失を防ぐため、開いているすべてのファイルを保存し てから閉じ、実行中のすべてのプログラムを終了してから、コンピュータ の電源を切ります。
	- 1 開いているファイルはすべて保存して閉じ、実行中のプログラムは すべて終了します。
	- 2 コンピュータにインストールされているオペレーティングシステム での指示に従って、コンピュータをシャットダウンします。

#### Windows 8 の場合:

画面の右上隅または右下隅にマウスポインタを移動してチャームサ イドバーを開き、設定 → 電源 → シャットダウン の順にクリックし ます。

Windows 7 の場合: スタート キ をクリックし、シャットダウン をクリックします。

Microsoft Windows がシャットダウンし、コンピュータの電源が切 れます。

- **《4 メモ:**他のオペレーティングシステムを使用している場合は、該当 するシステムのマニュアルでシャットダウン方法を参照してくださ い。
- 3 コンピュータおよび取り付けられているすべてのデバイスをコンセ ントから外します。
- 4 モデムケーブル、ネットワークケーブル、および取り付けられてい るデバイスをすべてコンピュータから外します。
- 5 システムのコンセントを外したら、5 秒ほど電源ボタンを押し続け て、システム基板の静電気を放電させます。

#### <span id="page-9-0"></span>安全にお使いいただくための注意

身体の安全を守り、コンピュータを損傷から保護するために、次の安全 に関する注意に従ってください。

- 警告:コンピュータ内部の作業を始める前に、お使いのコンピュータに 付属しているガイドの安全にお使いいただくための注意事項をお読みくだ さい。安全にお使いいただくためのベストプラクティスの追加情報に関し ては、規制順守ホームページ www.dell.com/regulatory\_compliance をご覧 ください。
- 警告:コンピュータのカバーまたはパネルを開ける前に、すべての電源 を外してください。コンピュータ内部の作業が完了したら、電源を接続す る前にすべてのカバー、パネル、およびネジを取り付けてください。
- 注意:コンピュータの損傷を避けるため、平らで清潔な場所で作業を行 うようにしてください。
- 注意:コンピュータおよびカードは、損傷を避けるために端を持つよう にしてください。ピンおよび接合部には触れないでください。
- 注意:許可されたサービス技術者以外は、コンピュータカバーを外した りコンピュータ内の部品に触れないでください。安全にお使いいただくた めの注意を参照して、安全上の注意事項に関する詳細な情報を確認し、コ ンピュータ内部の作業および静電気放出への対処を行ってください。
- 注意:コンピュータ内部の部品に触れる前に、コンピュータ背面の金属 部など塗装されていない金属面に触れて、身体の静電気を除去してくださ い。静電気によって内蔵コンポーネントが損傷する恐れがありますので、 作業中も塗装されていない金属面にこまめに触れて、静電気を除去するよ うにしてください。
- 注意:ケーブルを外すときは、コネクタまたはコネクタのプルタブを持 ち、ケーブル自身を引っ張らないでください。一部のケーブルのコネクタ 部には、ロックタブや蝶ネジが付いています。該当するケーブルを外す際 には、これらを外す必要があります。ケーブルを外すときは、コネクタピ ンを曲げないように、まっすぐ引き抜いてください。ケーブルを接続する ときは、コネクタとポートの向きを揃えて、まっすぐ差し込んでくださ い。
- 注意:ネットワークケーブルを取り外すには、まずケーブルのプラグを コンピュータから外し、次にケーブルをネットワークデバイスから外しま す。

## <span id="page-10-0"></span>推奨するツール

このドキュメントで説明する操作には、以下のようなツールが必要で す。

- トルクス 5 ドライバ
- プラスドライバ
- プラスチックスクライブ

#### 12 Ⅰ 作業を開始する前に

# <span id="page-12-1"></span><span id="page-12-0"></span>コンピュータ内部の作業を終え た後に

交換の手順が完了したら、次のことを忘れずに行ってください。 •

- すべてのネジを取り付けて、コンピュータ内部にネジが残っていな いことを確認します。
- 外付けデバイス、ケーブル、カードなど、作業前にコンピュータか ら取り外したパーツをすべて接続します。
- コンピュータおよび取り付けられているすべてのデバイスをコンセ ントに接続します。
- 注意:コンピュータの電源を入れる前にすべてのネジを取り付け、コン ピュータ内部にネジが残っていないことを確認してください。コンピュー タ内部にネジが残っていると、コンピュータが損傷する恐れがあります。

#### 14 | コンピュータ内部の作業を終えた後に

## <span id="page-14-0"></span>ベースカバー

警告:コンピュータ内部の作業を始める前に、お使いのコンピュータに 付属しているガイドの安全にお使いいただくための注意事項を読んで、 9 [ページの「作業を開始する前に」](#page-8-2)の手順を実行してください。安全にお 使いいただくためのベストプラクティスの追加情報に関しては、規制順守 ホームページ www.dell.com/regulatory\_compliance をご覧ください。

#### <span id="page-14-2"></span><span id="page-14-1"></span>ベースカバーの取り外し

- 1 ディスプレイを閉じて、コンピュータを裏返します。
- 2 トルクス 5 ドライバを使用して、ベースカバーをパームレストアセ ンブリに固定しているネジを外します。
- 3 指先でコンピュータの裏側からベースカバーを持ち上げます。
- 4 パームレストアセンブリからベースカバーを取り外します。

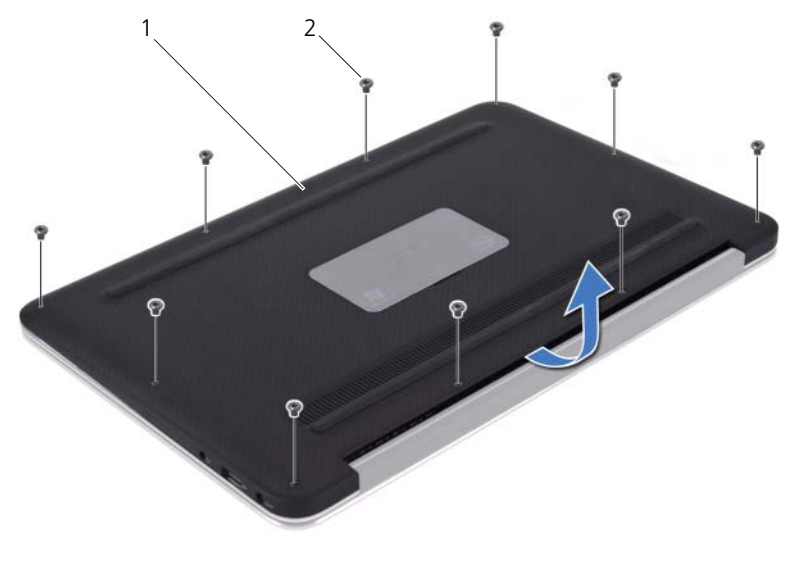

1 ベースカバー 2 ネジ(10)

#### <span id="page-15-1"></span><span id="page-15-0"></span>ベースカバーの取り付け

- 1 ベースカバーをパームレストアセンブリに合わせて、所定の位置に 押し込みます。
- 2 トルクス 5 ドライバを使用して、ベースカバーをパームレストアセ ンブリに固定するネジを取り付けます。
- 3 13 [ページの「コンピュータ内部の作業を終えた後に」](#page-12-1)の手順に従っ てください。

# <span id="page-16-0"></span>電源ライト基板

警告:コンピュータ内部の作業を始める前に、お使いのコンピュータに 付属しているガイドの安全にお使いいただくための注意事項を読んで、 9 [ページの「作業を開始する前に」](#page-8-2)の手順を実行してください。安全にお 使いいただくためのベストプラクティスの追加情報に関しては、規制順守 ホームページ www.dell.com/regulatory\_compliance をご覧ください。

## <span id="page-16-1"></span>作業を開始する前に

1 ベースカバーを取り外します。15 [ページの「ベースカバーの取り外](#page-14-2) [し」を](#page-14-2)参照してください。

#### <span id="page-16-3"></span><span id="page-16-2"></span>電源ライト基板の取り外し

- 1 コネクタラッチを持ち上げてからプルタブを引っ張り、I/O ボードの コネクタから電源ライト基板のケーブルを外します。
- 2 電源ライト基板をパームレストアセンブリに固定しているネジを外 します。
- 3 電源ライト基板を持ち上げて、パームレストアセンブリから取り外 します。

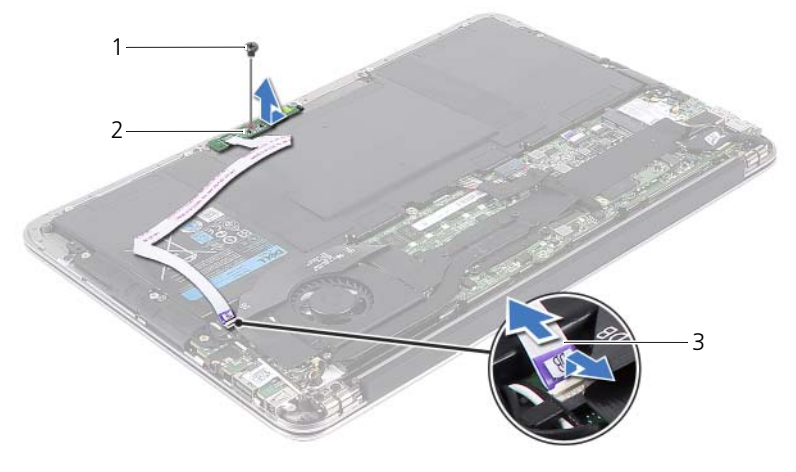

3 電源ライト基板

1 ネジ 2 雷源ライト基板のケーブル

#### <span id="page-17-2"></span><span id="page-17-0"></span>電源ライト基板の取り付け

- 1 電源ライト基板のネジ穴とパームレストアセンブリのネジ穴の位置 を合わせます。
- 2 雷源ライト基板をパームレストアセンブリに固定するネジを取り付 けます。
- 3 電源ライト基板のケーブルをシステム基板のコネクタに挿入し、コ ネクタラッチを押し下げてケーブルを固定します。

#### <span id="page-17-1"></span>作業を終えた後に

- 1 ベースカバーを取り付けます。16 [ページの「ベースカバーの取り付](#page-15-1) [け」を](#page-15-1)参照してください。
- 2 13 [ページの「コンピュータ内部の作業を終えた後に」](#page-12-1)の手順に従っ てください。

# <span id="page-18-0"></span>バッテリー

警告:コンピュータ内部の作業を始める前に、お使いのコンピュータに 付属しているガイドの安全にお使いいただくための注意事項を読んで、 9 [ページの「作業を開始する前に」](#page-8-2)の手順を実行してください。安全にお 使いいただくためのベストプラクティスの追加情報に関しては、規制順守 ホームページ www.dell.com/regulatory\_compliance をご覧ください。

## <span id="page-18-1"></span>作業を開始する前に

- 1 ベースカバーを取り外します。15 [ページの「ベースカバーの取り外](#page-14-2) [し」を](#page-14-2)参照してください。
- 2 電源ライト基板を取り外します。17 ページの「雷源ライト基板の取 [り外し」](#page-16-3)を参照してください。

#### <span id="page-18-3"></span><span id="page-18-2"></span>バッテリーの取り外し

- 1 バッテリーケーブルをシステム基板から外します。
- 2 バッテリーをパームレストアセンブリに固定しているネジを外します。
- 3 バッテリーを持ち上げて、パームレストアセンブリから取り外します。

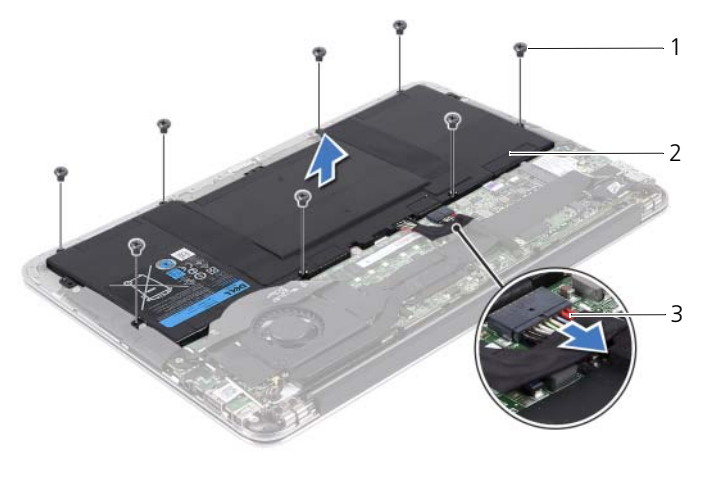

- 
- 3 バッテリーケーブル

1 ネジ(8) 2 バッテリー

バッテリー 19

#### <span id="page-19-2"></span><span id="page-19-0"></span>バッテリーの取り付け

- 1 バッテリーのネジ穴とパームレストアセンブリのネジ穴の位置を合 わせます。
- 2 ネジを取り付けて、バッテリーをパームレストアセンブリに固定し ます。
- 3 バッテリーケーブルをシステム基板に接続します。

#### <span id="page-19-1"></span>作業を終えた後に

- 1 電源ライト基板を取り付けます。18 [ページの「電源ライト基板の取](#page-17-2) [り付け」](#page-17-2)を参照してください。
- 2 ベースカバーを取り付けます。16 [ページの「ベースカバーの取り付](#page-15-1) [け」を](#page-15-1)参照してください。
- 3 13 [ページの「コンピュータ内部の作業を終えた後に」](#page-12-1)の手順に従っ てください。

# <span id="page-20-0"></span>スピーカー

警告:コンピュータ内部の作業を始める前に、お使いのコンピュータに 付属しているガイドの安全にお使いいただくための注意事項を読んで、 9 [ページの「作業を開始する前に」](#page-8-2)の手順を実行してください。安全にお 使いいただくためのベストプラクティスの追加情報に関しては、規制順守 ホームページ www.dell.com/regulatory\_compliance をご覧ください。

## <span id="page-20-1"></span>作業を開始する前に

- 1 ベースカバーを取り外します。15 [ページの「ベースカバーの取り外](#page-14-2) [し」を](#page-14-2)参照してください。
- 2 電源ライト基板を取り外します。17 [ページの「電源ライト基板の取](#page-16-3) [り外し」](#page-16-3)を参照してください。
- 3 バッテリーを取り外します。19 [ページの「バッテリーの取り外し」](#page-18-3) を参照してください。

## <span id="page-20-3"></span><span id="page-20-2"></span>スピーカーの取り外し

#### 左スピーカー

1 I/O ケーブルを、I/O ボードのコネクタおよびシステム基板のコネク タから外します。

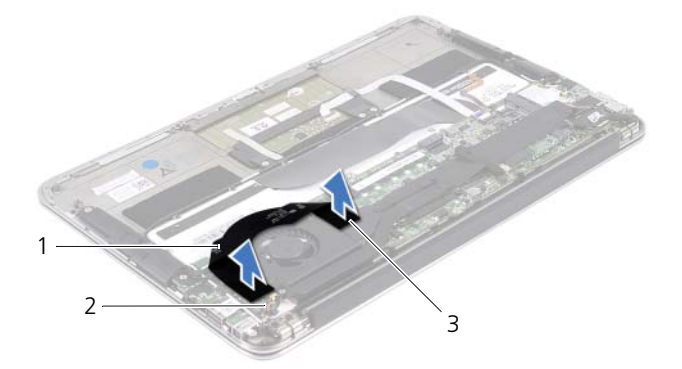

- 
- 3 システム基板のコネクタ
- 1 I/O ケーブル 2 I/O ボードのコネクタ

スピーカー | 21

- 2 左スピーカーのケーブルを I/O ボードのコネクタから外します。
- 3 ミニカードのケーブルを左スピーカーの配線ガイドから外します。
- 4 左スピーカーをパームレストアセンブリに固定している 2 本のネジ を外します。
- 5 左スピーカーを持ち上げて、パームレストアセンブリから取り外し ます。

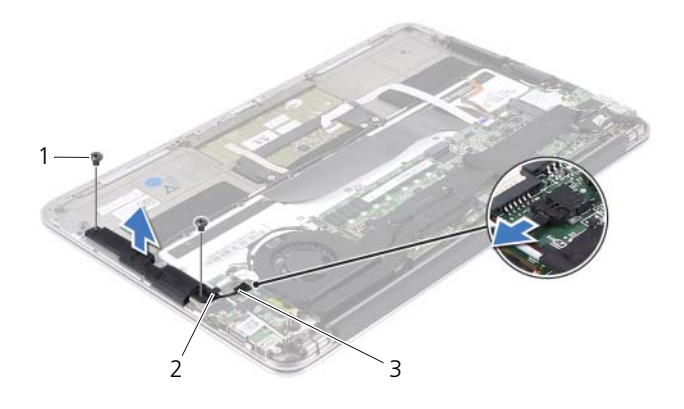

- 1 ネジ(2) 2 配線ガイド
	-
- 3 左スピーカーのケーブル

#### 右スピーカー

- 1 右スピーカーのケーブルをシステム基板のコネクタから外します。
- 2 右スピーカーをパームレストアセンブリに固定している 2 本のネジ を外します。
- 3 右スピーカーを持ち上げて、パームレストアセンブリから取り外し ます。

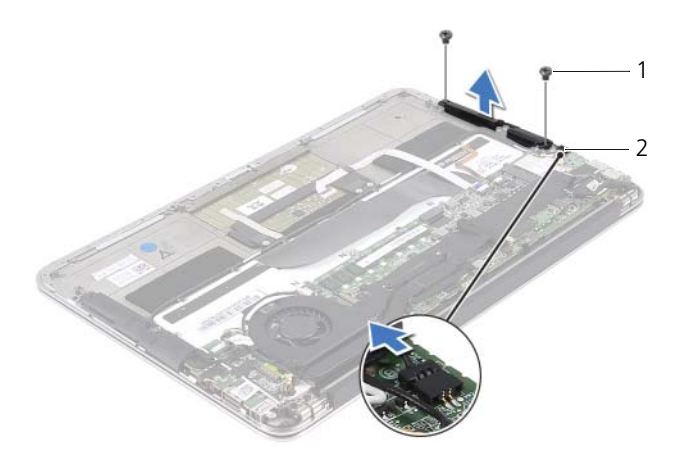

1 ネジ (2) 2 右スピーカーのケーブル

#### <span id="page-23-2"></span><span id="page-23-0"></span>スピーカーの取り付け

#### 左スピーカー

- 1 左スピーカーのネジ穴とパームレストアセンブリのネジ穴の位置を 合わせます。
- 2 左スピーカーをパームレストアセンブリに固定する 2 本のネジを取 り付けます。
- 3 ミニカードのケーブルを左スピーカーの配線ガイドに沿って配線し ます。
- 4 左スピーカーのケーブルを I/O ボードのコネクタに接続します。
- 5 I/O ケーブルを、I/O ボードのコネクタおよびシステム基板のコネク タに接続します。

右スピーカー

- 1 右スピーカーのネジ穴とパームレストアセンブリのネジ穴の位置を 合わせます。
- 2 右スピーカーをパームレストアセンブリに固定する 2 本のネジを取 り付けます。
- 3 右スピーカーのケーブルをシステム基板のコネクタに接続します。

#### <span id="page-23-1"></span>作業を終えた後に

- 1 バッテリーを取り付けます。20 [ページの「バッテリーの取り付け」](#page-19-2) を参照してください。
- 2 電源ライト基板を取り付けます。18 [ページの「電源ライト基板の取](#page-17-2) [り付け」](#page-17-2)を参照してください。
- 3 ベースカバーを取り付けます。16 [ページの「ベースカバーの取り付](#page-15-1) [け」を](#page-15-1)参照してください。
- 4 13 [ページの「コンピュータ内部の作業を終えた後に」](#page-12-1)の手順に従っ てください。

# <span id="page-24-0"></span>ワイヤレスミニカード

警告:コンピュータ内部の作業を始める前に、お使いのコンピュータに 付属しているガイドの安全にお使いいただくための注意事項を読んで、 9 [ページの「作業を開始する前に」](#page-8-2)の手順を実行してください。安全にお 使いいただくためのベストプラクティスの追加情報に関しては、規制順守 ホームページ www.dell.com/requlatory\_compliance をご覧ください。

■ メモ:デルではデル製品以外のミニカードに対する互換性の保証および サポートの提供は行っておりません。

コンピュータと同時にワイヤレスミニカードを注文した場合、カードは 既に取り付けられています。

お使いのコンピュータには、ハーフミニカードスロットが 1 つ搭載さ れています。このスロットは、ワイヤレスローカルエリアネットワーク (WLAN)と Bluetooth のコンボカードに対応しています。

#### <span id="page-24-1"></span>作業を開始する前に

- 1 ベースカバーを取り外します。15 [ページの「ベースカバーの取り外](#page-14-2) [し」を](#page-14-2)参照してください。
- 2 電源ライト基板を取り外します。17 [ページの「電源ライト基板の取](#page-16-3) [り外し」](#page-16-3)を参照してください。
- 3 バッテリーを取り外します。19 [ページの「バッテリーの取り外し」](#page-18-3) を参照してください。
- 4 右スピーカーを取り外します。21 [ページの「スピーカーの取り外](#page-20-3) [し」を](#page-20-3)参照してください。
- 注意:ミニカードをコンピュータに取り付けない場合は、保護用静電気 防止パッケージに保管します。詳細に関しては、コンピュータに同梱され ている安全にお使いいただくための注意にある「静電気放出への対処」を 参照してください。

## <span id="page-25-0"></span>ミニカードの取り外し

ミニカードのケーブルをミニカードのコネクタから外します。

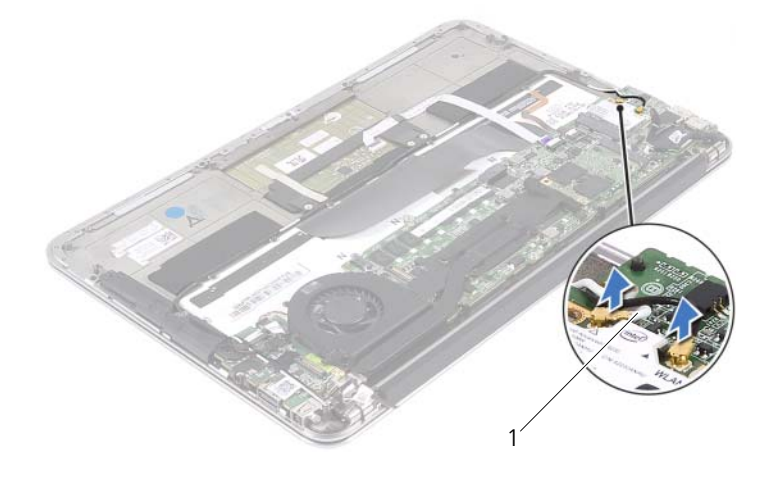

- ミニカードのケーブル(2)
- 2 ミニカードをシステム基板に固定しているネジを外します。
- 3 ミニカードをスライドさせて、システム基板のコネクタから取り外 します。

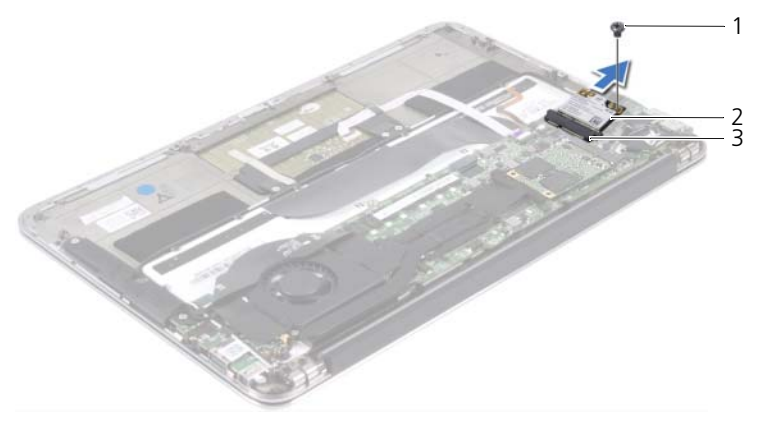

ネジ 2 ミニカード

- システム基板のコネクタ
- 28 | ワイヤレスミニカード

#### <span id="page-26-0"></span>ミニカードの取り付け

- 1 新しいミニカードをパッケージから取り出します。
- 2 ミニカードの切り込みをシステム基板のコネクタのタブに合わせま す。
- 注意:ミニカードを所定の位置に挿入するには、しっかりと均等に力を 加えてください。力を加えすぎると、コネクタが損傷する恐れがありま す。
- 注意:コネクタは正しく挿入できるよう設計されています。抵抗を感じ る場合は、ミニカードとシステム基板のコネクタを確認し、ミニカードを 取り付け直してください。
- 注意:ミニカードの損傷を避けるため、ケーブルをミニカードの下に置 かないでください。
	- 3 ミニカードのコネクタを、システム基板のコネクタに 45 度の角度で 挿入します。
	- 4 ミニカードのもう一方の端をシステム基板のスロット内に押し下げ て、ミニカードをシステム基板に固定するネジを取り付けます。
	- 5 ミニカードのケーブルをミニカードのコネクタに接続します。 次の表に、コンピュータがサポートするミニカード用ケーブルの色 分けを示します。

ミニカードのコネクタ ミニカード用ケーブルの色 分け

#### WLAN + Bluetooth (ケーブル 2 本) メイン WLAN + Bluetooth (白色の三角形) 白色

補助 WLAN + Bluetooth (黒色の三角形) 黒色

#### <span id="page-27-0"></span>作業を終えた後に

- 1 右スピーカーを取り付けます。24 [ページの「スピーカーの取り付](#page-23-2) [け」を](#page-23-2)参照してください。
- 2 バッテリーを取り付けます。20 [ページの「バッテリーの取り付け」](#page-19-2) を参照してください。
- 3 電源ライト基板を取り付けます。18 [ページの「電源ライト基板の取](#page-17-2) [り付け」](#page-17-2)を参照してください。
- 4 ベースカバーを取り付けます。16 [ページの「ベースカバーの取り付](#page-15-1) [け」を](#page-15-1)参照してください。
- 5 13 [ページの「コンピュータ内部の作業を終えた後に」](#page-12-1)の手順に従っ てください。

## <span id="page-28-0"></span>フラッシュメモリドライブ (SSD)

- 警告:コンピュータ内部の作業を始める前に、お使いのコンピュータに 付属しているガイドの安全にお使いいただくための注意事項を読んで、 9 [ページの「作業を開始する前に」](#page-8-2)の手順を実行してください。安全にお 使いいただくためのベストプラクティスの追加情報に関しては、規制順守 ホームページ www.dell.com/regulatory\_compliance をご覧ください。
- 注意:データの損失を防ぐため、コンピュータの電源が入っている状態、 またはスリープ状態のときにフラッシュメモリドライブ(SSD)を取り外 さないでください。
- 注意:フラッシュメモリドライブ(SSD)は非常に壊れやすいものです。 取り扱う場合は細心の注意を払ってください。

## <span id="page-28-1"></span>作業を開始する前に

- 1 ベースカバーを取り外します。15 [ページの「ベースカバーの取り外](#page-14-2) [し」を](#page-14-2)参照してください。
- 2 電源ライト基板を取り外します。17 [ページの「電源ライト基板の取](#page-16-3) [り外し」](#page-16-3)を参照してください。
- 3 バッテリーを取り外します。19 [ページの「バッテリーの取り外し」](#page-18-3) を参照してください。

## <span id="page-28-2"></span>フラッシュメモリドライブ(SSD)の取り外し

1 フラッシュメモリドライブ (SSD) に付着しているテープを剥がします。

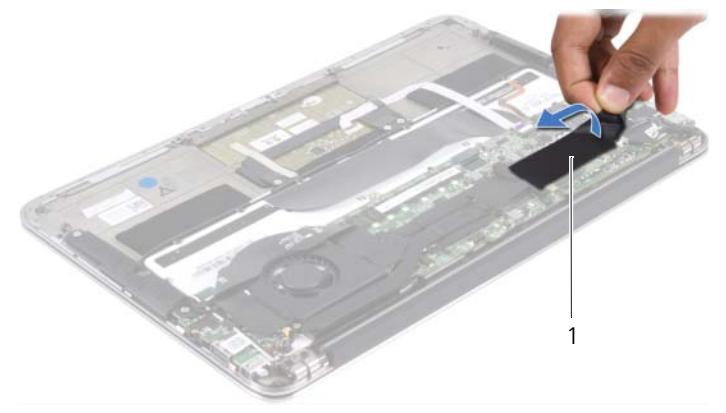

- 2 フラッシュメモリドライブ(SSD)をシステム基板に固定しているネ ジを外します。
- 3 フラッシュメモリドライブ (SSD) をスライドさせてシステム基板の コネクタから取り外します。

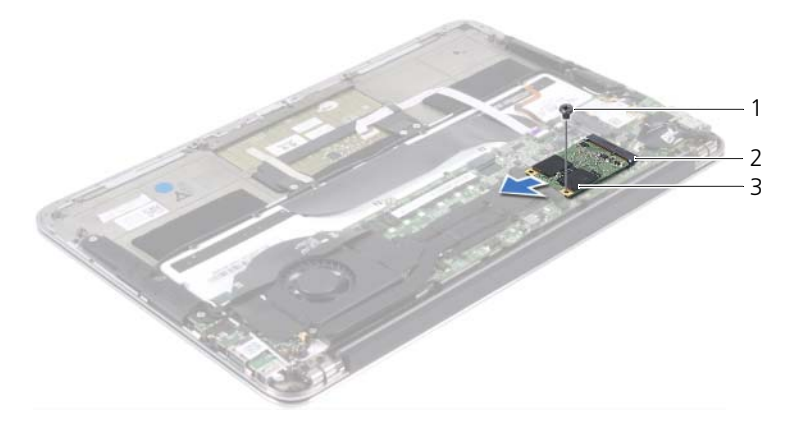

1 ネジ 2 システム基板のコネクタ

3 フラッシュメモリドライブ(SSD)

## <span id="page-29-0"></span>フラッシュメモリドライブ(SSD)の取り付 け

- 1 フラッシュメモリドライブ (SSD)の切り込みをシステム基板のコネ クタのタブに合わせます。
- 注意:フラッシュメモリドライブ(SSD)を挿入する際は、均等に力を 加えてください。力を加えすぎると、コネクタが損傷する恐れがありま す。
	- 2 フラッシュメモリドライブ (SSD) のコネクタを、システム基板のコ ネクタに 45 度の角度で挿入します。
	- 3 フラッシュメモリドライブ (SSD) をシステム基板に固定するネジを 取り付けます。
	- 4 フラッシュメモリドライブ(SSD)にテープを貼ります。

#### <span id="page-30-0"></span>作業を終えた後に

- 1 バッテリーを取り付けます。20 [ページの「バッテリーの取り付け」](#page-19-2) を参照してください。
- 2 電源ライト基板を取り付けます。18 [ページの「電源ライト基板の取](#page-17-2) [り付け」](#page-17-2)を参照してください。
- 3 ベースカバーを取り付けます。16 [ページの「ベースカバーの取り付](#page-15-1) [け」を](#page-15-1)参照してください。
- 4 13 [ページの「コンピュータ内部の作業を終えた後に」](#page-12-1)の手順に従っ てください。

#### 34 | フラッシュメモリドライブ (SSD)

# <span id="page-32-0"></span>ヒートシンク

警告:コンピュータ内部の作業を始める前に、お使いのコンピュータに 付属しているガイドの安全にお使いいただくための注意事項を読んで、 9 [ページの「作業を開始する前に」](#page-8-2)の手順を実行してください。安全にお 使いいただくためのベストプラクティスの追加情報に関しては、規制順守 ホームページ www.dell.com/regulatory\_compliance をご覧ください。

## <span id="page-32-1"></span>作業を開始する前に

- 1 ベースカバーを取り外します。15 [ページの「ベースカバーの取り外](#page-14-2) [し」を](#page-14-2)参照してください。
- 2 電源ライト基板を取り外します。17 [ページの「電源ライト基板の取](#page-16-3) [り外し」](#page-16-3)を参照してください。
- 3 バッテリーを取り外します。19 [ページの「バッテリーの取り外し」](#page-18-3) を参照してください。

#### <span id="page-32-2"></span>ヒートシンクの取り外し

- 1 ヒートシンク上に表示されている順番に従って、ヒートシンクをシ ステム基板に固定しているネジを外します。
- 2 ヒートシンクを持ち上げて、システム基板から取り外します。

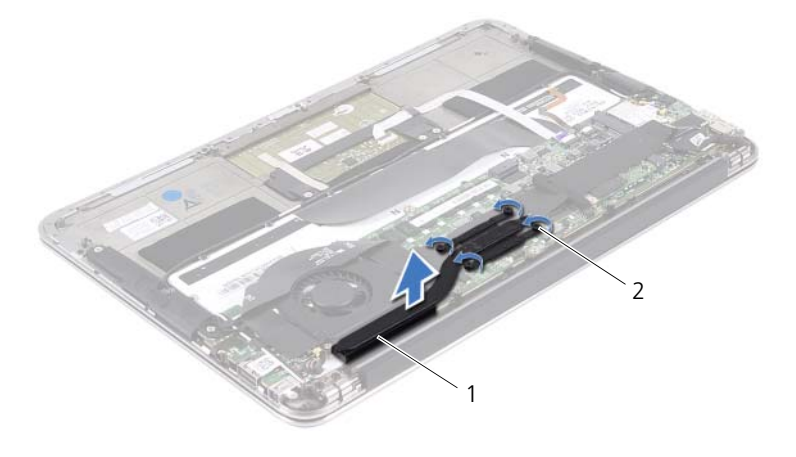

ヒートシンク | 35 1 ヒートシンク 2 ネジ (4)

## <span id="page-33-0"></span>ヒートシンクの取り付け

- メモ:元のシステム基板とヒートシンクをもう一度一緒に取り付ける場 合は、元のサーマルパッドを使用できます。システム基板またはヒートシ ンクのいずれかを交換する場合は、熱伝導性を確保するために、キット内 のサーマルパッドを使用してください。
	- 1 ヒートシンクの底面からサーマルグリースを拭き取り、塗り直しま す。
	- 2 ヒートシンクのネジ穴とシステム基板のネジ穴の位置を合わせます。
	- 3 ヒートシンク上に表示されている順番に従って、ヒートシンクをシ ステム基板に固定するネジを取り付けます。

#### <span id="page-33-1"></span>作業を終えた後に

- 1 バッテリーを取り付けます。20 [ページの「バッテリーの取り付け」](#page-19-2) を参照してください。
- 2 電源ライト基板を取り付けます。18 [ページの「電源ライト基板の取](#page-17-2) [り付け」](#page-17-2)を参照してください。
- 3 ベースカバーを取り付けます。16 [ページの「ベースカバーの取り付](#page-15-1) [け」を](#page-15-1)参照してください。
- 4 13 [ページの「コンピュータ内部の作業を終えた後に」](#page-12-1)の手順に従っ てください。

# <span id="page-34-0"></span>ファン

警告:コンピュータ内部の作業を始める前に、お使いのコンピュータに 付属しているガイドの安全にお使いいただくための注意事項を読んで、 9 [ページの「作業を開始する前に」](#page-8-2)の手順を実行してください。安全にお 使いいただくためのベストプラクティスの追加情報に関しては、規制順守 ホームページ www.dell.com/regulatory\_compliance をご覧ください。

#### <span id="page-34-1"></span>作業を開始する前に

- 1 ベースカバーを取り外します。15 [ページの「ベースカバーの取り外](#page-14-2) [し」を](#page-14-2)参照してください。
- 2 電源ライト基板を取り外します。17 [ページの「電源ライト基板の取](#page-16-3) [り外し」](#page-16-3)を参照してください。
- 3 バッテリーを取り外します。19 [ページの「バッテリーの取り外し」](#page-18-3) を参照してください。

## <span id="page-35-0"></span>ファンの取り外し

1 I/O ケーブルを、I/O ボードのコネクタおよびシステム基板のコネク タから外します。

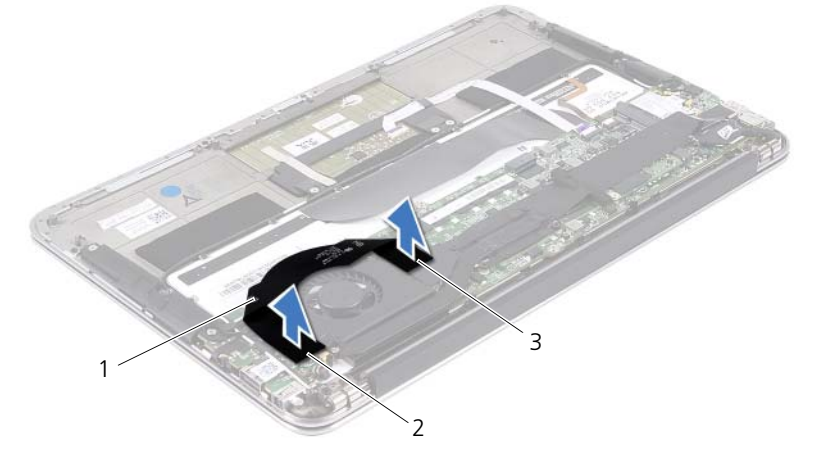

- 1 I/O ケーブル 2 I/O ボードのコネクタ
- 3 システム基板のコネクタ
- 2 電源アダプタコネクタのケーブルをシステム基板のコネクタから外 します。
- 3 電源アダプタコネクタのケーブルをファンの配線ガイドから外します。

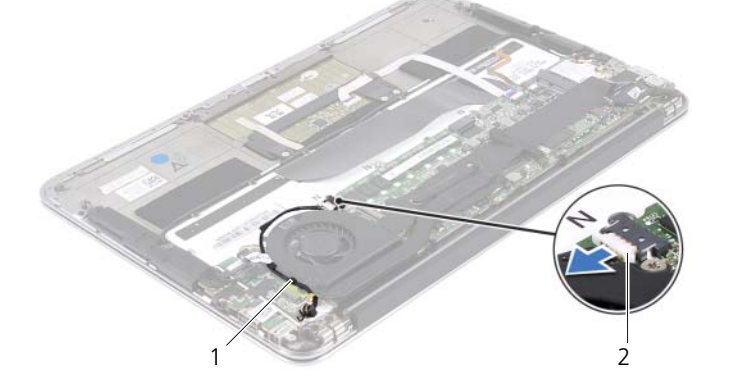

1 配線ガイド 2 電源アダプタコネクタのケーブル

38 ファン
- 4 ファンケーブルを I/O ボードのコネクタから外します。
- 5 ファンをパームレストアセンブリに固定しているネジを外します。
- 6 ファンを持ち上げて、パームレストアセンブリから取り外します。

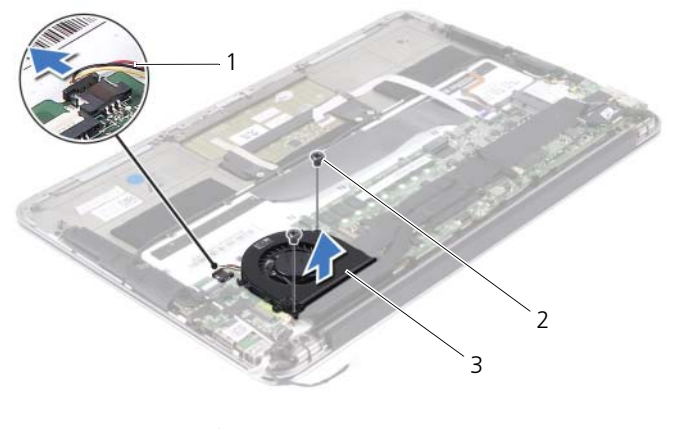

1 ファンケーブル 2 ネジ (2)

3 ファン

#### <span id="page-36-0"></span>ファンの取り付け

- 1 ファンのネジ穴とパームレストアセンブリのネジ穴の位置を合わせ ます。
- 2 ファンをパームレストアセンブリに固定するネジを取り付けます。
- 3 ファンケーブルを I/O ボードのコネクタに接続します。
- 4 電源アダプタコネクタのケーブルをファンの配線ガイドに沿って配 線します。
- 5 電源アダプタコネクタのケーブルをシステム基板のコネクタに接続 します。
- 6 I/O ケーブルを、I/O ボードのコネクタおよびシステム基板のコネク タに接続します。

- 1 バッテリーを取り付けます。20 [ページの「バッテリーの取り付け」](#page-19-0) を参照してください。
- 2 電源ライト基板を取り付けます。18 [ページの「電源ライト基板の取](#page-17-0) [り付け」](#page-17-0)を参照してください。
- 3 ベースカバーを取り付けます。16 [ページの「ベースカバーの取り付](#page-15-0) [け」を](#page-15-0)参照してください。
- 4 13 [ページの「コンピュータ内部の作業を終えた後に」](#page-12-0)の手順に従っ てください。

# 電源アダプタコネクタ

警告:コンピュータ内部の作業を始める前に、お使いのコンピュータに 付属しているガイドの安全にお使いいただくための注意事項を読んで、 9 [ページの「作業を開始する前に」](#page-8-0)の手順を実行してください。安全にお 使いいただくためのベストプラクティスの追加情報に関しては、規制順守 ホームページ www.dell.com/regulatory\_compliance をご覧ください。

#### 作業を開始する前に

- 1 ベースカバーを取り外します。15 [ページの「ベースカバーの取り外](#page-14-0) [し」を](#page-14-0)参照してください。
- 2 電源ライト基板を取り外します。17 [ページの「電源ライト基板の取](#page-16-0) [り外し」](#page-16-0)を参照してください。
- 3 バッテリーを取り外します。19 [ページの「バッテリーの取り外し」](#page-18-0) を参照してください。
- 4 スピーカーを取り外します。21 [ページの「スピーカーの取り外し」](#page-20-0) を参照してください。

#### <span id="page-38-0"></span>雷源アダプタコネクタの取り外し

- 1 ミニカードのケーブルをミニカードのコネクタから外します。
- 2 コネクタラッチを持ち上げてからプルタブを引っ張り、システム基 板のコネクタからタッチパッドケーブルを外します。
- 3 ミニカードのケーブルを配線ガイドから外します。

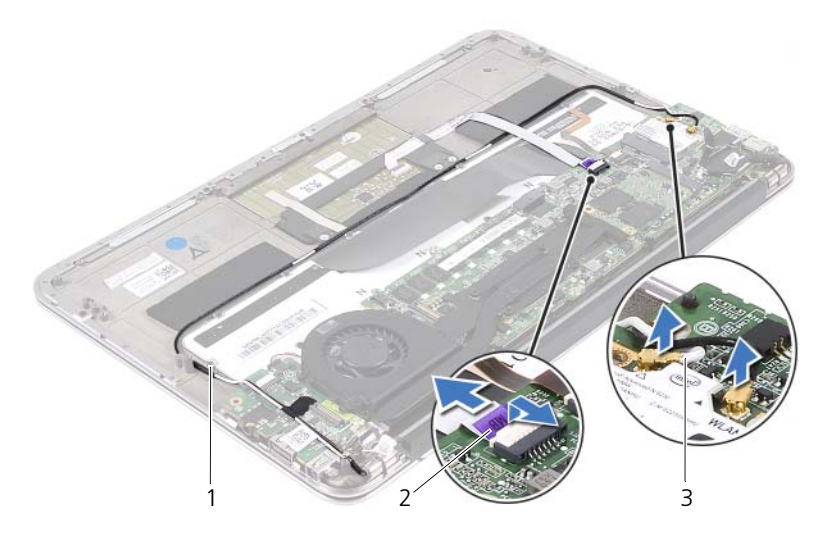

- 1 配線ガイド 2 タッチパッドケーブル
- 3 ミニカードのケーブル(2)
- 4 電源アダプタコネクタのケーブルをシステム基板のコネクタから外 します。
- 5 電源アダプタコネクタのケーブルをファンの配線ガイドから外しま す。
- 6 電源アダプタコネクタをパームレストアセンブリに固定しているネ ジを外します。
- 7 電源アダプタコネクタを持ち上げて、パームレストアセンブリから 取り外します。

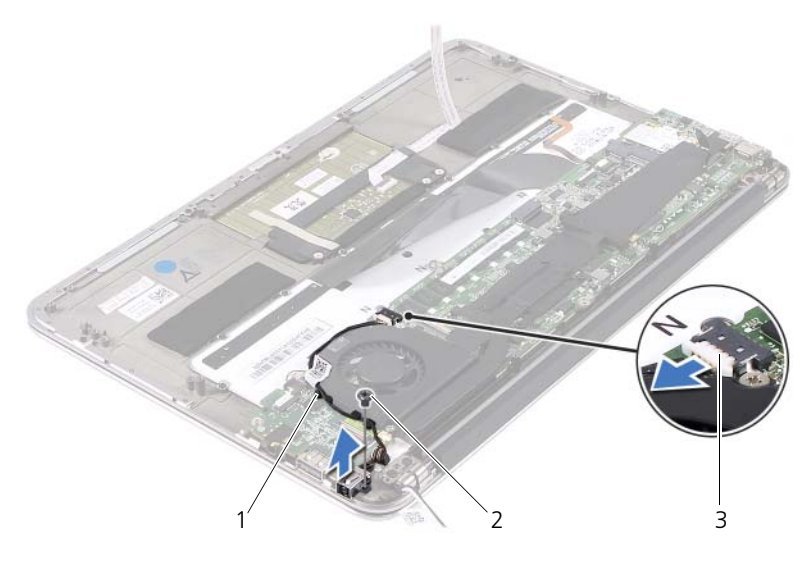

- 1 配線ガイド 2 ネジ
- 3 電源アダプタコネクタのケーブル

#### <span id="page-40-0"></span>電源アダプタコネクタの取り付け

- 1 電源アダプタコネクタのネジ穴とパームレストアセンブリのネジ穴 の位置を合わせます。
- 2 電源アダプタコネクタをパームレストアセンブリに固定するネジを 取り付けます。
- 3 電源アダプタコネクタのケーブルをファンの配線ガイドに沿って配 線します。
- 4 電源アダプタコネクタのケーブルをシステム基板のコネクタに接続 します。
- 5 ミニカードのケーブルを配線ガイドに沿って配線します。
- 6 タッチパッドケーブルをシステム基板のコネクタに挿入し、コネク タラッチを押し下げてケーブルを固定します。

7 ミニカードのケーブルをミニカードのコネクタに接続します。 次の表に、コンピュータがサポートするミニカード用ケーブルの色 分けを示します。

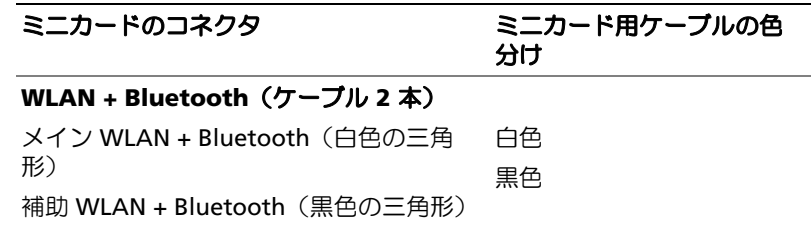

- 1 スピーカーを取り付けます。24 [ページの「スピーカーの取り付け」](#page-23-0) を参照してください。
- 2 バッテリーを取り付けます。20 [ページの「バッテリーの取り付け」](#page-19-0) を参照してください。
- 3 電源ライト基板を取り付けます。18 [ページの「電源ライト基板の取](#page-17-0) [り付け」](#page-17-0)を参照してください。
- 4 ベースカバーを取り付けます。16 [ページの「ベースカバーの取り付](#page-15-0) [け」を](#page-15-0)参照してください。
- 5 13 [ページの「コンピュータ内部の作業を終えた後に」](#page-12-0)の手順に従っ てください。

# I/O ボード

警告:コンピュータ内部の作業を始める前に、お使いのコンピュータに 付属しているガイドの安全にお使いいただくための注意事項を読んで、 9 [ページの「作業を開始する前に」](#page-8-0)の手順を実行してください。安全にお 使いいただくためのベストプラクティスの追加情報に関しては、規制順守 ホームページ www.dell.com/regulatory\_compliance をご覧ください。

#### 作業を開始する前に

- 1 ベースカバーを取り外します。15 [ページの「ベースカバーの取り外](#page-14-0) [し」を](#page-14-0)参照してください。
- 2 電源ライト基板を取り外します。17 [ページの「電源ライト基板の取](#page-16-0) [り外し」](#page-16-0)を参照してください。
- 3 バッテリーを取り外します。19 [ページの「バッテリーの取り外し」](#page-18-0) を参照してください。
- 4 スピーカーを取り外します。21 [ページの「スピーカーの取り外し」](#page-20-0) を参照してください。
- 5 電源アダプタコネクタを取り外します。41 [ページの「電源アダプタ](#page-38-0) [コネクタの取り外し」を](#page-38-0)参照してください。
- 6 ファンを取り外します。38 [ページの「ファンの取り外し」を](#page-35-0)参照し てください。

#### <span id="page-43-0"></span>I/O ボードの取り外し

- 1 I/O ボードをパームレストアセンブリに固定しているネジを外しま す。
- 2 I/O ボードを持ち上げて、パームレストアセンブリから取り外しま す。

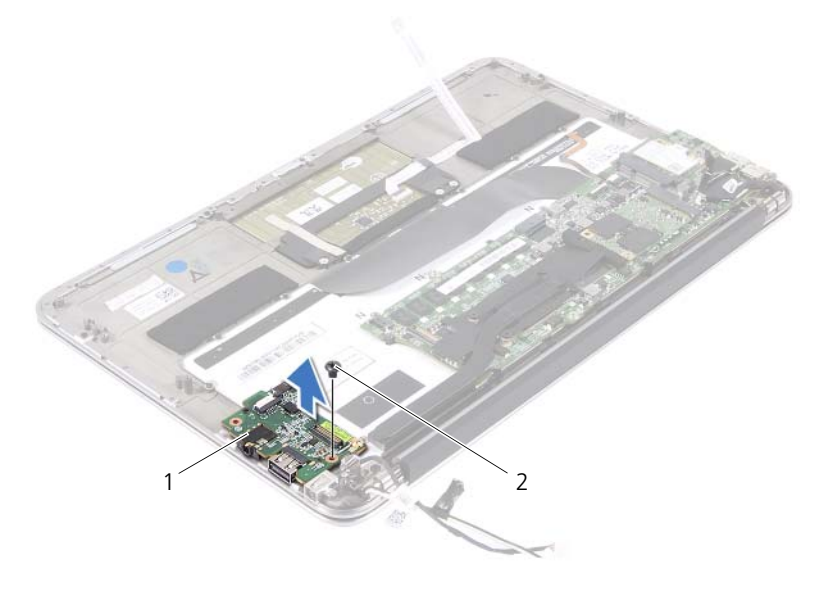

1 I/O ボード 2 ネジ

## <span id="page-43-1"></span>I/O ボードの取り付け

- 1 I/O ボードのネジ穴とパームレストアセンブリのネジ穴の位置を合わ せます。
- 2 I/O ボードをパームレストアセンブリに固定するネジを取り付けま す。

- 1 ファンを取り付けます。39 [ページの「ファンの取り付け」を](#page-36-0)参照し てください。
- 2 電源アダプタコネクタを取り付けます。43 [ページの「電源アダプタ](#page-40-0) [コネクタの取り付け」を](#page-40-0)参照してください。
- 3 スピーカーを取り付けます。24 [ページの「スピーカーの取り付け」](#page-23-0) を参照してください。
- 4 バッテリーを取り付けます。20 [ページの「バッテリーの取り付け」](#page-19-0) を参照してください。
- 5 電源ライト基板を取り付けます。18 [ページの「電源ライト基板の取](#page-17-0) [り付け」](#page-17-0)を参照してください。
- 6 ベースカバーを取り付けます。16 [ページの「ベースカバーの取り付](#page-15-0) [け」を](#page-15-0)参照してください。
- 7 13 [ページの「コンピュータ内部の作業を終えた後に」](#page-12-0)の手順に従っ てください。

# システム基板

警告:コンピュータ内部の作業を始める前に、お使いのコンピュータに 付属しているガイドの安全にお使いいただくための注意事項を読んで、 9 [ページの「作業を開始する前に」](#page-8-0)の手順を実行してください。安全にお 使いいただくためのベストプラクティスの追加情報に関しては、規制順守 ホームページ www.dell.com/regulatory\_compliance をご覧ください。

#### 作業を開始する前に

- 1 ベースカバーを取り外します。15 [ページの「ベースカバーの取り外](#page-14-0) [し」を](#page-14-0)参照してください。
- 2 電源ライト基板を取り外します。17 [ページの「電源ライト基板の取](#page-16-0) [り外し」](#page-16-0)を参照してください。
- 3 バッテリーを取り外します。19 [ページの「バッテリーの取り外し」](#page-18-0) を参照してください。
- 4 右スピーカーを取り外します。21 [ページの「スピーカーの取り外](#page-20-0) [し」を](#page-20-0)参照してください。
- 5 ミニカードを取り外します。28 [ページの「ミニカードの取り外し」](#page-25-0) を参照してください。
- 6 フラッシュメモリドライブ(SSD)を取り外します。31 [ページの「フ](#page-28-0) [ラッシュメモリドライブ\(](#page-28-0)SSD)の取り外し」を参照してください。
- 7 ヒートシンクを取り外します。35 [ページの「ヒートシンクの取り外](#page-32-0) [し」を](#page-32-0)参照してください。
- 8 ファンを取り外します。38 [ページの「ファンの取り外し」を](#page-35-0)参照し てください。

## <span id="page-47-0"></span>システム基板の取り外し

- メモ: システム基板には、コンピュータのサービスタグが記載されてい ます。システム基板アセンブリの交換後に、BIOS にサービスタグを入力 する必要があります。
- シ メモ: システム基板からケーブルを取り外す前に各コネクタの位置を確 認して、システム基板アセンブリの交換後に正しく元の場所に取り付けら れるようにしてください。
	- 1 ディスプレイケーブルをシステム基板のコネクタから外します。
	- 2 コネクタラッチを持ち上げてからプルタブを引っ張り、システム基 板のコネクタからタッチパッドケーブルとキーボードの背面ライト 用ケーブルを外します。

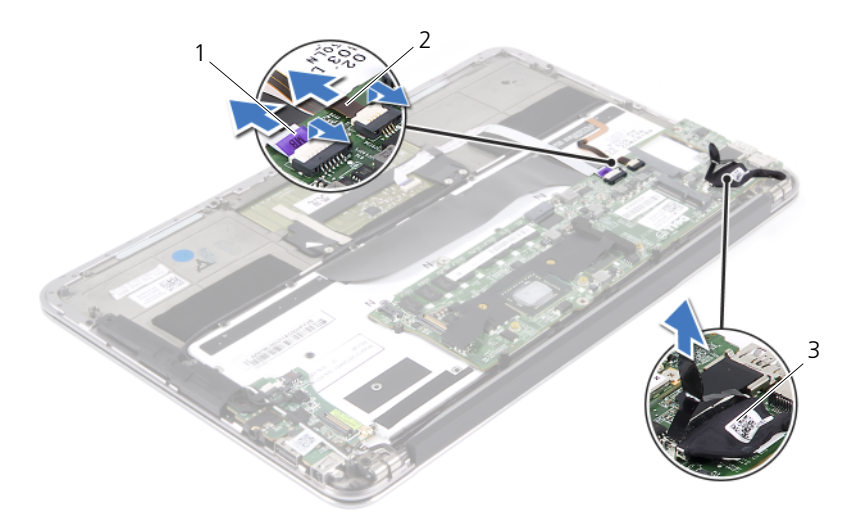

- 
- 1 タッチパッドケーブル 2 キーボードの背面ライト用 ケーブル
- 3 ディスプレイケーブル

3 システム基板をパームレストアセンブリに固定しているネジを外し ます。

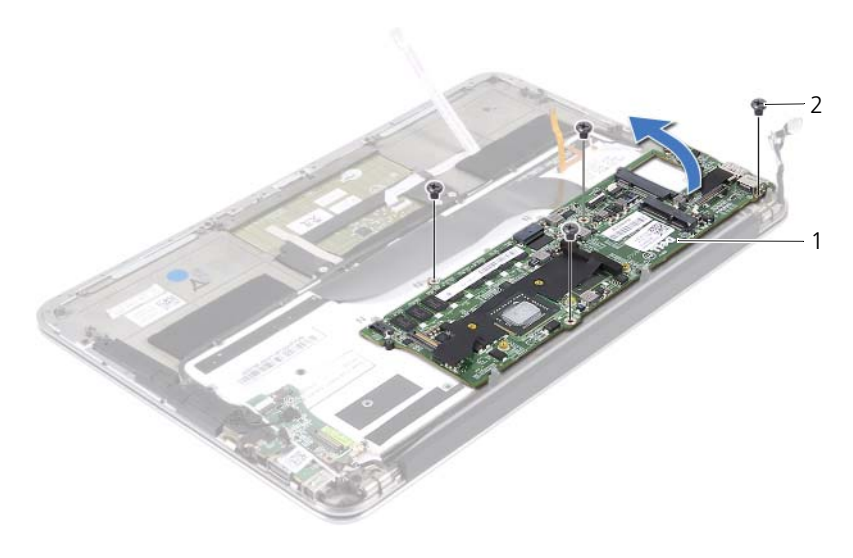

- 1 システム基板 2 ネジ(4)
- 4 システム基板を裏返して、パームレストアセンブリ上に配置します。
- 5 コネクタラッチを持ち上げ、キーボードケーブルをシステム基板 のコネクタから外します。

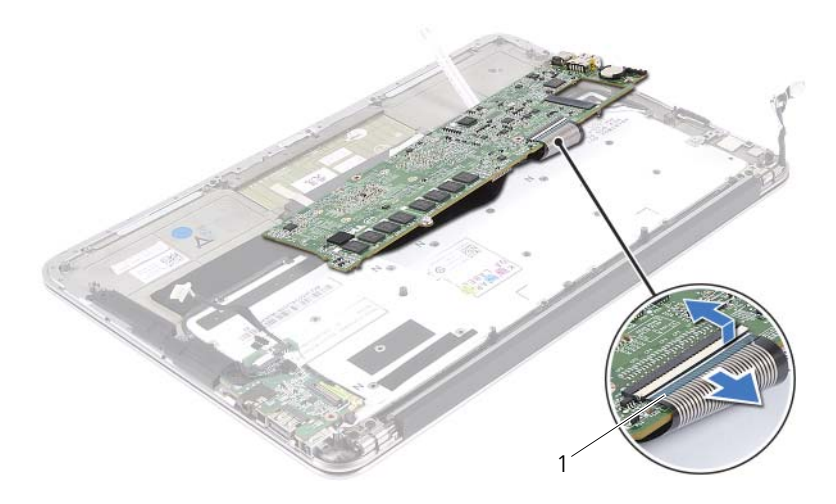

1 キーボードケーブル

#### <span id="page-49-0"></span>システム基板の取り付け

- 1 キーボードケーブルをシステム基板コネクタに差し込み、コネクタ ラッチに押し込んでケーブルを固定します。
- 2 システム基板のネジ穴とパームレストアセンブリのネジ穴の位置を 合わせます。
- 3 システム基板をパームレストアセンブリに固定するネジを取り付け ます。
- 4 ディスプレイケーブルをシステム基板のコネクタに接続します。
- 5 タッチパッドケーブルとキーボードの背面ライト用ケーブルをシス テム基板のコネクタに挿入し、コネクタラッチを押し下げてケーブ ルを固定します。

#### 作業を終えた後に

- 1 ファンを取り付けます。39 [ページの「ファンの取り付け」を](#page-36-0)参照し てください。
- 2 ヒートシンクを取り付けます。36 [ページの「ヒートシンクの取り付](#page-33-0) [け」を](#page-33-0)参照してください。
- 3 フラッシュメモリドライブ(SSD)を取り付けます。32 [ページの「フ](#page-29-0) [ラッシュメモリドライブ\(](#page-29-0)SSD)の取り付け」を参照してください。
- 4 ミニカードを取り付けます。29 [ページの「ミニカードの取り付け」](#page-26-0) を参照してください。
- 5 右スピーカーを取り付けます。24 [ページの「スピーカーの取り付](#page-23-0) [け」を](#page-23-0)参照してください。
- 6 バッテリーを取り付けます。20 [ページの「バッテリーの取り付け」](#page-19-0) を参照してください。
- 7 電源ライト基板を取り付けます。18 [ページの「電源ライト基板の取](#page-17-0) [り付け」](#page-17-0)を参照してください。
- 8 ベースカバーを取り付けます。16 [ページの「ベースカバーの取り付](#page-15-0) [け」を](#page-15-0)参照してください。
- 9 13 [ページの「コンピュータ内部の作業を終えた後に」](#page-12-0)の手順に従っ てください。

#### BIOS へのサービスタグの入力

- 1 コンピュータの電源を入れます。
- 2 POST 中に <F2> を押してセットアップユーティリティを起動しま す。
- 3 メインタブを選択し、Service Tag Setting (サービスタグ設定) フィールドにサービスタグを入力します。

#### 54 | システム基板

## コイン型電池

- 警告:コンピュータ内部の作業を始める前に、お使いのコンピュータに 付属しているガイドの安全にお使いいただくための注意事項を読んで、 9 [ページの「作業を開始する前に」](#page-8-0)の手順を実行してください。安全にお 使いいただくためのベストプラクティスの追加情報に関しては、規制順守 ホームページ www.dell.com/regulatory\_compliance をご覧ください。
- 警告:バッテリーが適切に取り付けられていないと、爆発する恐れがあ ります。バッテリーを交換する場合は、同一または同等のタイプのバッテ リーのみを使用してください。使用済みのバッテリーは、製造元の指示に 従って廃棄してください。

#### 作業を開始する前に

- 1 ベースカバーを取り外します。15 [ページの「ベースカバーの取り外](#page-14-0) [し」を](#page-14-0)参照してください。
- 2 電源ライト基板を取り外します。17 [ページの「電源ライト基板の取](#page-16-0) [り外し」](#page-16-0)を参照してください。
- 3 バッテリーを取り外します。19 [ページの「バッテリーの取り外し」](#page-18-0) を参照してください。
- 4 ミニカードを取り外します。28 [ページの「ミニカードの取り外し」](#page-25-0) を参照してください。
- 5 フラッシュメモリドライブ(SSD)を取り外します。31 [ページの「フ](#page-28-0) [ラッシュメモリドライブ\(](#page-28-0)SSD)の取り外し」を参照してください。
- 6 ヒートシンクを取り外します。35 [ページの「ヒートシンクの取り外](#page-32-0) [し」を](#page-32-0)参照してください。
- 7 ファンを取り外します。38 [ページの「ファンの取り外し」を](#page-35-0)参照し てください。
- 8 システム基板を取り外します。50 [ページの「システム基板の取り外](#page-47-0) [し」を](#page-47-0)参照してください。

## コイン型電池の取り外し

- 注意:コイン型電池を取り外すと、BIOS の設定がデフォルト状態にリ セットされます。コイン型電池を取り外す前の BIOS の設定を書き留めて おくことをお勧めします。
	- 1 プラスチックスクライブを使用して、注意しながらコイン型電池を システム基板のバッテリーソケットから取り出します。

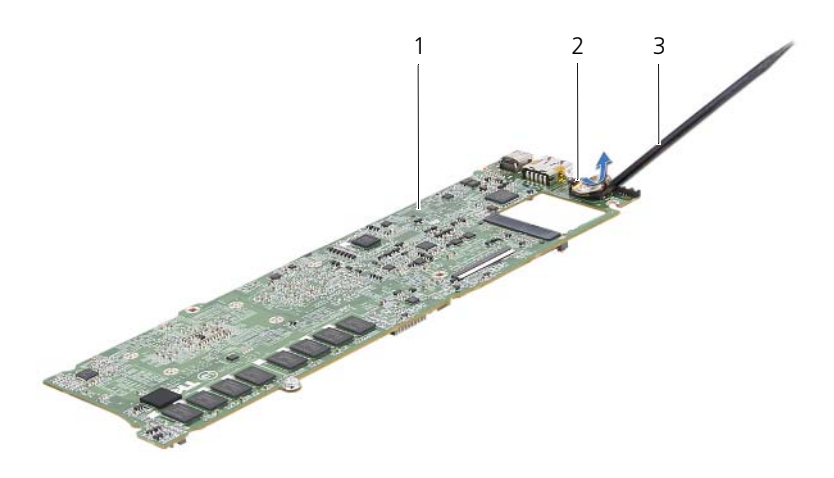

1 システム基板 2 コイン型電池

3 プラスチックスクライブ

#### コイン型電池の取り付け

1 プラス側を上にして、コイン型電池をシステム基板のバッテリーソ ケットにはめ込みます。

- 1 システム基板を取り付けます。52 [ページの「システム基板の取り付](#page-49-0) [け」を](#page-49-0)参照してください。
- 2 ファンを取り付けます。39 [ページの「ファンの取り付け」を](#page-36-0)参照し てください。
- 3 ヒートシンクを取り付けます。36 [ページの「ヒートシンクの取り付](#page-33-0) [け」を](#page-33-0)参照してください。
- 4 フラッシュメモリドライブ(SSD)を取り付けます。32 [ページの「フ](#page-29-0) [ラッシュメモリドライブ\(](#page-29-0)SSD)の取り付け」を参照してください。
- 5 ミニカードを取り付けます。29 [ページの「ミニカードの取り付け」](#page-26-0) を参照してください。
- 6 バッテリーを取り付けます。20 [ページの「バッテリーの取り付け」](#page-19-0) を参照してください。
- 7 電源ライト基板を取り付けます。18 [ページの「電源ライト基板の取](#page-17-0) [り付け」](#page-17-0)を参照してください。
- 8 ベースカバーを取り付けます。16 [ページの「ベースカバーの取り付](#page-15-0) [け」を](#page-15-0)参照してください。
- 9 13 [ページの「コンピュータ内部の作業を終えた後に」](#page-12-0)の手順に従っ てください。

58 | コイン型電池

# 14

# ディスプレイアセンブリ

警告:コンピュータ内部の作業を始める前に、お使いのコンピュータに 付属しているガイドの安全にお使いいただくための注意事項を読んで、 9 [ページの「作業を開始する前に」](#page-8-0)の手順を実行してください。安全にお 使いいただくためのベストプラクティスの追加情報に関しては、規制順守 ホームページ www.dell.com/regulatory\_compliance をご覧ください。

#### 作業を開始する前に

- 1 ベースカバーを取り外します。15 [ページの「ベースカバーの取り外](#page-14-0) [し」を](#page-14-0)参照してください。
- 2 電源ライト基板を取り外します。17 [ページの「電源ライト基板の取](#page-16-0) [り外し」](#page-16-0)を参照してください。
- 3 バッテリーを取り外します。19 [ページの「バッテリーの取り外し」](#page-18-0) を参照してください。
- 4 スピーカーを取り外します。21 [ページの「スピーカーの取り外し」](#page-20-0) を参照してください。

## ディスプレイアセンブリの取り外し

1 ディスプレイケーブルをシステム基板のコネクタから外します。

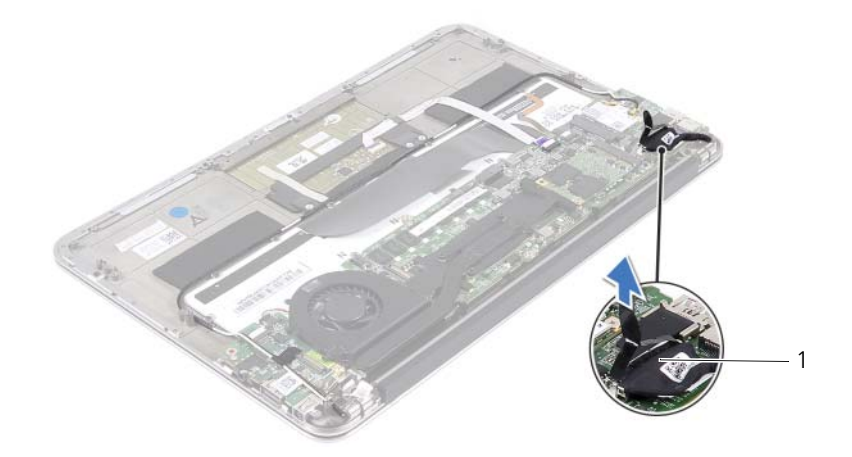

1 ディスプレイケーブル

- 2 電源アダプタコネクタのケーブルをシステム基板のコネクタから外 します。
- 3 電源アダプタコネクタのケーブルをファンの配線ガイドから外します。

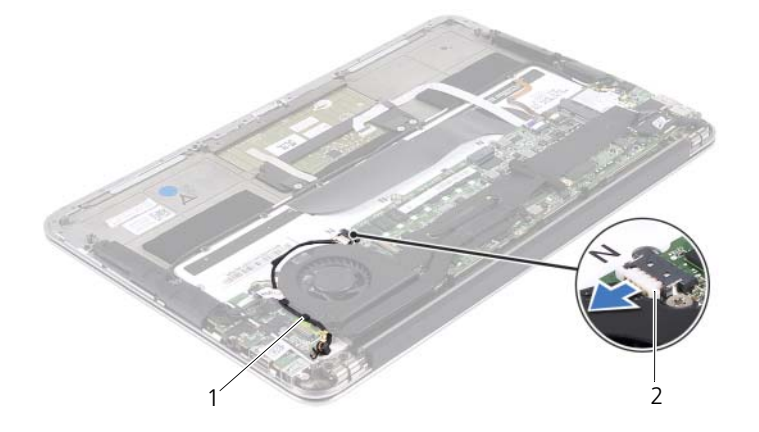

60 ディスプレイアセンブリ 1 配線ガイド 2 電源アダプタコネクタのケーブル

- 4 ミニカードのケーブルをミニカードのコネクタから外します。
- 5 コネクタラッチを持ち上げてからプルタブを引っ張り、システム基 板のコネクタからタッチパッドケーブルを外します。
- 6 ミニカードのケーブルを配線ガイドから外します。

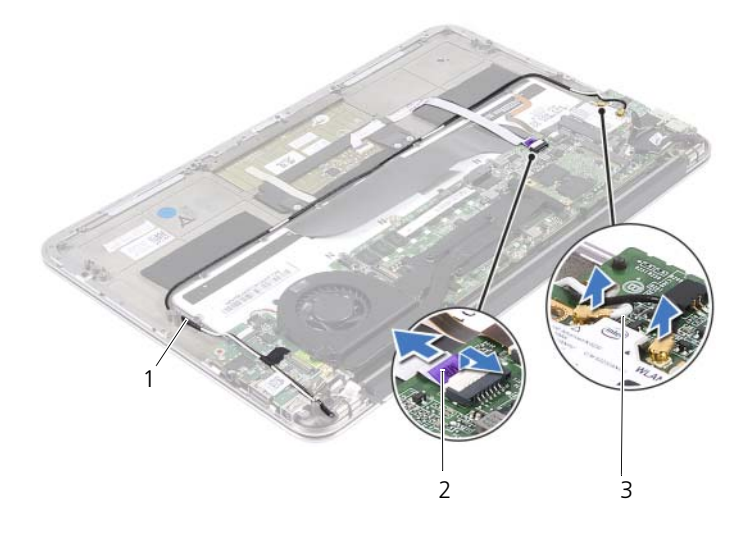

- 1 配線ガイド 2 タッチパッドケーブル
- 3 ミニカードのケーブル(2)
- 7 ディスプレイアセンブリをパームレストアセンブリに固定している ネジを外します。

8 パームレストアセンブリを垂直にゆっくりと持ち上げて、ディスプ レイアセンブリから取り外します。

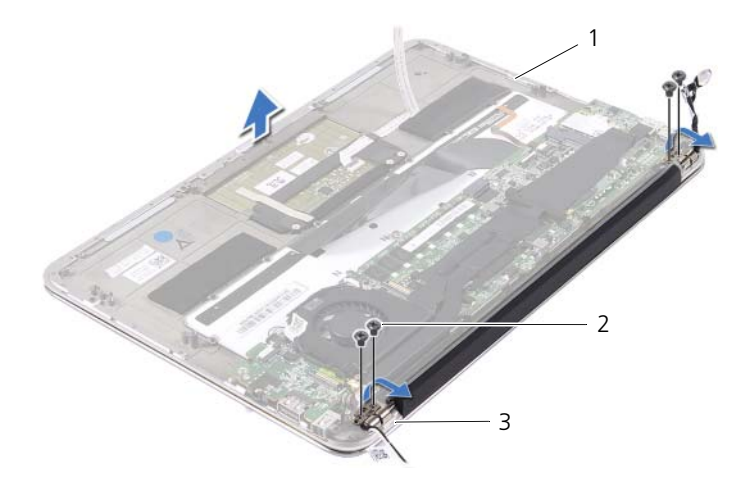

- 1 パームレストアセンブリ 2 ネジ(4)
- 3 ディスプレイヒンジ (2)

#### ディスプレイアセンブリの取り付け

- 1 パームレストアセンブリをスライドさせて、ディスプレイアセンブ リの上に配置します。
- 2 ディスプレイヒンジを押し下げて、ディスプレイヒンジのネジ穴が パームレストアセンブリのネジ穴の位置と合うようにします。
- 3 ディスプレイアセンブリをパームレストアセンブリに固定するネジ を取り付けます。
- 4 ミニカードのケーブルを配線ガイドに沿って配線します。
- 5 タッチパッドケーブルをシステム基板のコネクタに挿入し、コネク タラッチを押し下げてキーボードケーブルを固定します。

6 ミニカードのケーブルをミニカードのコネクタに接続します。 次の表に、コンピュータがサポートするミニカード用ケーブルの色 分けを示します。

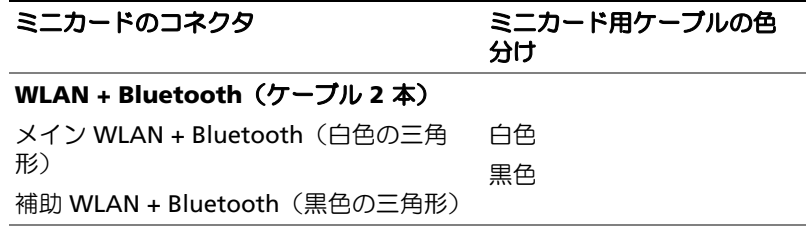

- 7 電源アダプタコネクタのケーブルをファンの配線ガイドに沿って配 線します。
- 8 電源アダプタコネクタのケーブルをシステム基板のコネクタに接続し ます。

- 1 スピーカーを取り付けます。24 [ページの「スピーカーの取り付け」](#page-23-0) を参照してください。
- 2 バッテリーを取り付けます。20 [ページの「バッテリーの取り付け」](#page-19-0) を参照してください。
- 3 電源ライト基板を取り付けます。18 [ページの「電源ライト基板の取](#page-17-0) [り付け」](#page-17-0)を参照してください。
- 4 ベースカバーを取り付けます。16 [ページの「ベースカバーの取り付](#page-15-0) [け」を](#page-15-0)参照してください。
- 5 13 [ページの「コンピュータ内部の作業を終えた後に」](#page-12-0)の手順に従っ てください。

#### ディスプレイアセンブリ

# キーボード

警告:コンピュータ内部の作業を始める前に、お使いのコンピュータに 付属しているガイドの安全にお使いいただくための注意事項を読んで、 9 [ページの「作業を開始する前に」](#page-8-0)の手順を実行してください。安全にお 使いいただくためのベストプラクティスの追加情報に関しては、規制順守 ホームページ www.dell.com/regulatory\_compliance をご覧ください。

#### 作業を開始する前に

- 1 ベースカバーを取り外します。15 [ページの「ベースカバーの取り外](#page-14-0) [し」を](#page-14-0)参照してください。
- 2 電源ライト基板を取り外します。17 [ページの「電源ライト基板の取](#page-16-0) [り外し」](#page-16-0)を参照してください。
- 3 バッテリーを取り外します。19 [ページの「バッテリーの取り外し」](#page-18-0) を参照してください。
- 4 スピーカーを取り外します。21 [ページの「スピーカーの取り外し」](#page-20-0) を参照してください。
- 5 ミニカードを取り外します。28 [ページの「ミニカードの取り外し」](#page-25-0) を参照してください。
- 6 フラッシュメモリドライブ(SSD)を取り外します。31 [ページの「フ](#page-28-0) [ラッシュメモリドライブ\(](#page-28-0)SSD)の取り外し」を参照してください。
- 7 ヒートシンクを取り外します。35 [ページの「ヒートシンクの取り外](#page-32-0) [し」を](#page-32-0)参照してください。
- 8 電源アダプタコネクタを取り外します。41 [ページの「電源アダプタコネ](#page-38-0) [クタの取り外し」を](#page-38-0)参照してください。
- 9 ファンを取り外します。38 [ページの「ファンの取り外し」を](#page-35-0)参照し てください。
- 10 I/O ボードを取り外します。46 ページの「I/O [ボードの取り外し」を](#page-43-0) 参照してください。
- 11 システム基板を取り外します。50 [ページの「システム基板の取り外](#page-47-0) [し」を](#page-47-0)参照してください。

#### <span id="page-63-0"></span>キーボードの取り外し

- ミニカードクランプを固定しているネジを外します。
- パームレストアセンブリからミニカードクランプを取り外します。

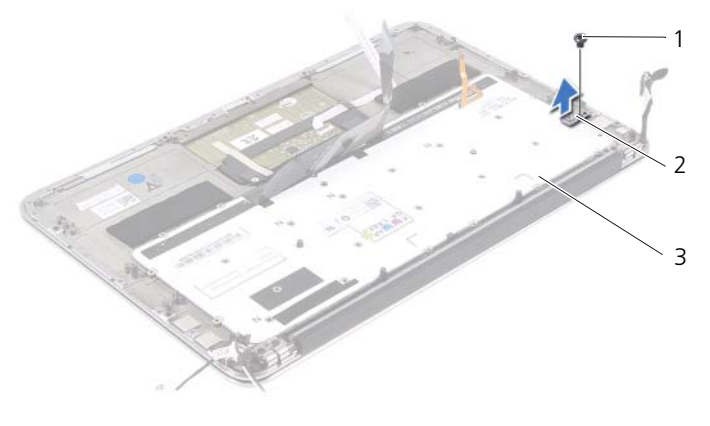

- 
- 1 ネジ 2 ミニカードクランプ
- キーボード
- 3 キーボードをパームレストアセンブリに固定しているネジを外します。
- キーボードを持ち上げて、パームレストアセンブリから取り外します。

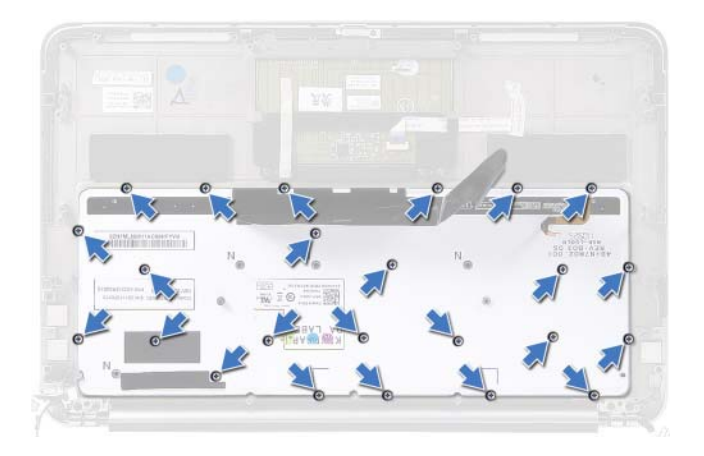

#### <span id="page-64-0"></span>キーボードの取り付け

- 1 キーボードのネジ穴とパームレストアセンブリのネジ穴の位置を合 わせます。
- 2 キーボードをパームレストアセンブリに固定するネジを取り付けま す。
- 3 ミニカードクランプのネジ穴とパームレストアセンブリのネジ穴の 位置を合わせます。
- 4 ミニカードクランプをパームレストアセンブリに固定するネジを取 り付けます。

- 1 システム基板を取り付けます。52 [ページの「システム基板の取り付](#page-49-0) [け」を](#page-49-0)参照してください。
- 2 I/O ボードを取り付けます。46 ページの「I/O [ボードの取り付け」を](#page-43-1) 参照してください。
- 3 ファンを取り付けます。39 [ページの「ファンの取り付け」を](#page-36-0)参照し てください。
- 4 電源アダプタコネクタを取り付けます。43 [ページの「電源アダプタ](#page-40-0) [コネクタの取り付け」を](#page-40-0)参照してください。
- 5 ヒートシンクを取り付けます。36 [ページの「ヒートシンクの取り付](#page-33-0) [け」を](#page-33-0)参照してください。
- 6 フラッシュメモリドライブ(SSD)を取り付けます。32 [ページの「フ](#page-29-0) [ラッシュメモリドライブ\(](#page-29-0)SSD)の取り付け」を参照してください。
- 7 ミニカードを取り付けます。29 [ページの「ミニカードの取り付け」](#page-26-0) を参照してください。
- 8 スピーカーを取り付けます。24 [ページの「スピーカーの取り付け」](#page-23-0) を参照してください。
- 9 バッテリーを取り付けます。20 [ページの「バッテリーの取り付け」](#page-19-0) を参照してください。
- 10 電源ライト基板を取り付けます。18 [ページの「電源ライト基板の取](#page-17-0) [り付け」](#page-17-0)を参照してください。
- 11 ベースカバーを取り付けます。16 [ページの「ベースカバーの取り付](#page-15-0) [け」を](#page-15-0)参照してください。
- 12 13 [ページの「コンピュータ内部の作業を終えた後に」](#page-12-0)の手順に従っ てください。

# パームレストアセンブリ

警告:コンピュータ内部の作業を始める前に、お使いのコンピュータに 付属しているガイドの安全にお使いいただくための注意事項を読んで、 9 [ページの「作業を開始する前に」](#page-8-0)の手順を実行してください。安全にお 使いいただくためのベストプラクティスの追加情報に関しては、規制順守 ホームページ www.dell.com/regulatory\_compliance をご覧ください。

#### 作業を開始する前に

- 1 ベースカバーを取り外します。15 [ページの「ベースカバーの取り外](#page-14-0) [し」を](#page-14-0)参照してください。
- 2 雷源ライト基板を取り外します。17 [ページの「電源ライト基板の取](#page-16-0) [り外し」](#page-16-0)を参照してください。
- 3 バッテリーを取り外します。19 [ページの「バッテリーの取り外し」](#page-18-0) を参照してください。
- 4 スピーカーを取り外します。21 [ページの「スピーカーの取り外し」](#page-20-0) を参照してください。
- 5 ミニカードを取り外します。28 [ページの「ミニカードの取り外し」](#page-25-0) を参照してください。
- 6 フラッシュメモリドライブ(SSD)を取り外します。31 [ページの「フ](#page-28-0) [ラッシュメモリドライブ\(](#page-28-0)SSD)の取り外し」を参照してください。
- 7 ヒートシンクを取り外します。35 [ページの「ヒートシンクの取り外](#page-32-0) [し」を](#page-32-0)参照してください。
- 8 電源アダプタコネクタを取り外します。41 [ページの「電源アダプタコネ](#page-38-0) [クタの取り外し」を](#page-38-0)参照してください。
- 9 ファンを取り外します。38 [ページの「ファンの取り外し」を](#page-35-0)参照し てください。
- 10 システム基板を取り外します。50 [ページの「システム基板の取り外](#page-47-0) [し」を](#page-47-0)参照してください。
- 11 I/O ボードを取り外します。46 ページの「I/O [ボードの取り外し」を](#page-43-0) 参照してください。
- 12 キーボードを取り外します。66 [ページの「キーボードの取り外し」](#page-63-0) を参照してください。

パームレストアセンブリ | 69

## パームレストアセンブリの取り外し

- 1 ディスプレイアセンブリをパームレストアセンブリに固定している ネジを外します。
- 2 パームレストアヤンブリを垂直にゆっくりと持ち上げて、ディスプ レイアセンブリから取り外します。
- 注意:ディスプレイアセンブリに損傷を与えないように、慎重にパーム レストアセンブリを離してください。

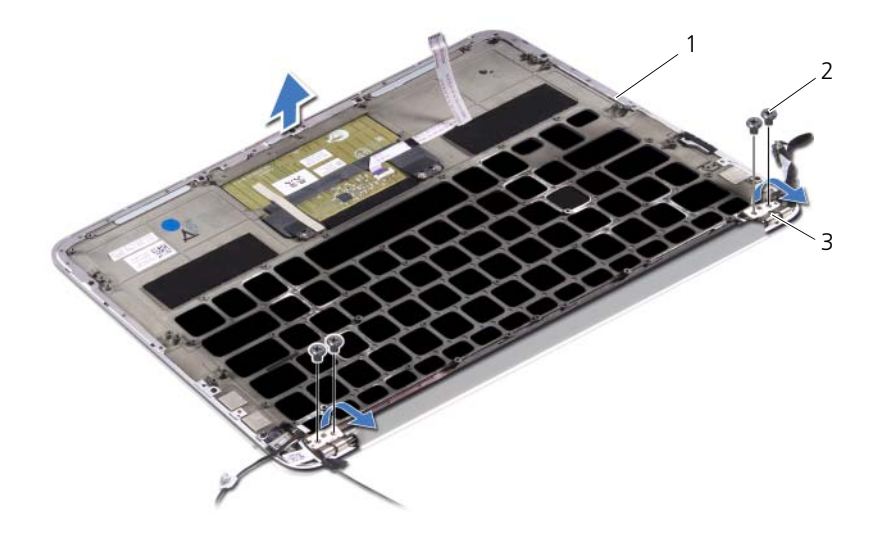

- 1 パームレストアセンブリ 2 ネジ (4)
- 3 ディスプレイヒンジ (2)

## パームレストアセンブリの取り付け

- 1 パームレストアセンブリをスライドさせて、ディスプレイアセンブ リの上に配置します。
- 2 ディスプレイヒンジを押し下げて、ディスプレイヒンジのネジ穴が パームレストアセンブリのネジ穴の位置と合うようにします。
- 3 パームレストアセンブリをディスプレイアセンブリに固定するネジを 取り付けます。
- 70 | パームレストアセンブリ

- 1 キーボードを取り付けます。67 [ページの「キーボードの取り付け」](#page-64-0) を参照してください。
- 2 システム基板を取り付けます。52 [ページの「システム基板の取り付](#page-49-0) [け」を](#page-49-0)参照してください。
- 3 I/O ボードを取り付けます。46 ページの「I/O [ボードの取り付け」を](#page-43-1) 参照してください。
- 4 ファンを取り付けます。39 [ページの「ファンの取り付け」を](#page-36-0)参照し てください。
- 5 電源アダプタコネクタを取り付けます。43 [ページの「電源アダプタ](#page-40-0) [コネクタの取り付け」を](#page-40-0)参照してください。
- 6 ヒートシンクを取り付けます。36 [ページの「ヒートシンクの取り付](#page-33-0) [け」を](#page-33-0)参照してください。
- 7 フラッシュメモリドライブ(SSD)を取り付けます。32 [ページの「フ](#page-29-0) [ラッシュメモリドライブ\(](#page-29-0)SSD)の取り付け」を参照してください。
- 8 ミニカードを取り付けます。29 [ページの「ミニカードの取り付け」](#page-26-0) を参照してください。
- 9 スピーカーを取り付けます。24 [ページの「スピーカーの取り付け」](#page-23-0) を参照してください。
- 10 バッテリーを取り付けます。20 [ページの「バッテリーの取り付け」](#page-19-0) を参照してください。
- 11 電源ライト基板を取り付けます。18 [ページの「電源ライト基板の取](#page-17-0) [り付け」](#page-17-0)を参照してください。
- 12 ベースカバーを取り付けます。16 [ページの「ベースカバーの取り付](#page-15-0) [け」を](#page-15-0)参照してください。
- 13 13 [ページの「コンピュータ内部の作業を終えた後に」](#page-12-0)の手順に従っ てください。

#### 72 | パームレストアセンブリ

# セットアップユーティリティ

#### 概要

セットアップユーティリティを使用すると、以下の操作を行うことがで きます。

- • RAM の容量やハードドライブのサイズなど、コンピュータに取り付 けられているハードウェアに関する情報の取得
- システム設定情報の変更
- ユーザーパスワード、取り付けられたハードドライブの種類、基本 デバイスの有効または無効など、選択可能オプションの設定または 変更
- メモ: セットアップユーティリティを使用する前に、セットアップ画面 の情報を後で参照できるようにメモしておくことをお勧めします。

## セットアップユーティリティの起動

- 1 コンピュータの電源を入れます(または再起動します)。
- 2 POST 中に、DELL のロゴが表示されたら、F2 プロンプトが表示され るのを待ち、表示直後に <F2> を押します。
	- メモ:F2 プロンプトは、キーボードが初期化されたことを示しま す。このプロンプトは瞬時に表示されるため、表示されるのを注意 して待ち、続いて <F2> を押す必要があります。F2 プロンプトが表示 される前に <F2> を押した場合、そのキーストロークは無視されま す。キーを押すタイミングが遅れて、オペレーティングシステムの ロゴが表示されてしまったら、Microsoft Windows デスクトップが表 示されるまでそのまま待機します。その後、コンピュータの電源を 落として操作をやり直してください。

#### セットアップ画面

セットアップユーティリティ画面は、お使いのコンピュータの現在のま たは変更可能な設定情報を表示します。画面の情報は、セットアップア イテム、アクティブな ヘルプ画面、および キー操作 という 3 つの領域 に分かれています。

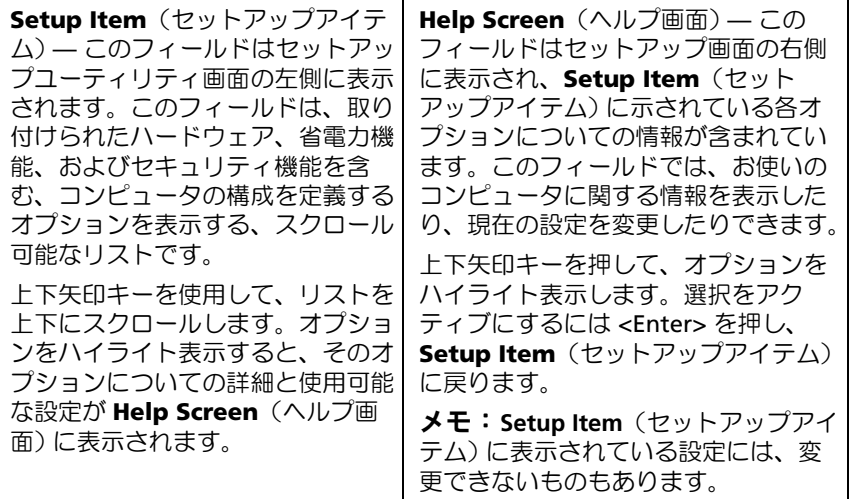

Key Functions (キー操作) — このフィールドは Help Screen (ヘルプ画 面)の下に表示され、アクティブなセットアップユーティリティフィールド のキーとその機能を一覧表示します。

#### セットアップオプション

■ メモ:お使いのコンピュータおよび取り付けられているデバイスによっ ては、この項に一覧表示された項目とは異なる場合があります。

#### Main(メイン)

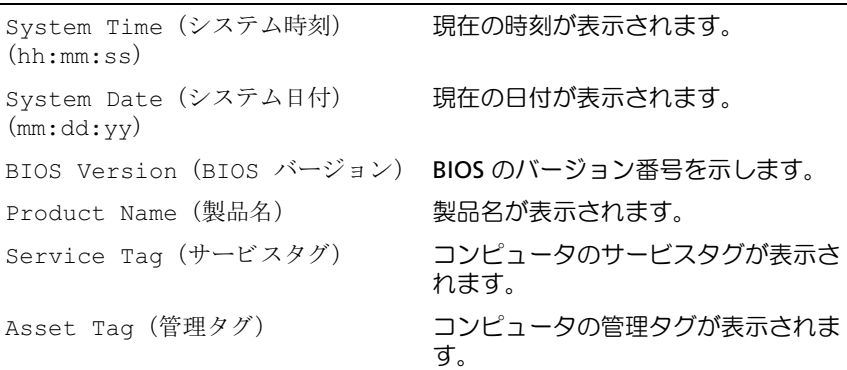
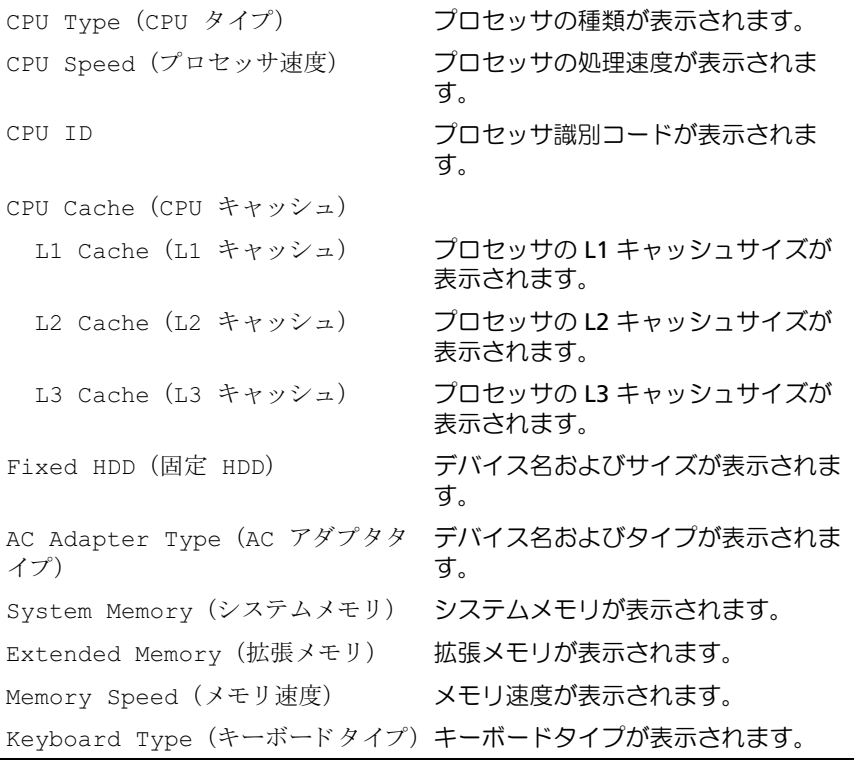

# Advanced(詳細設定)

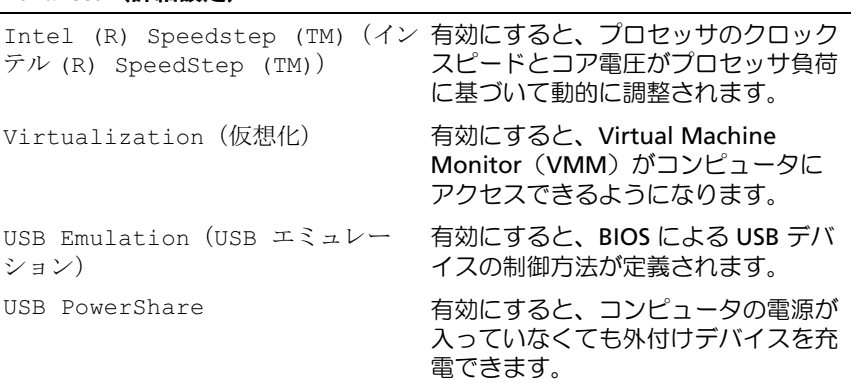

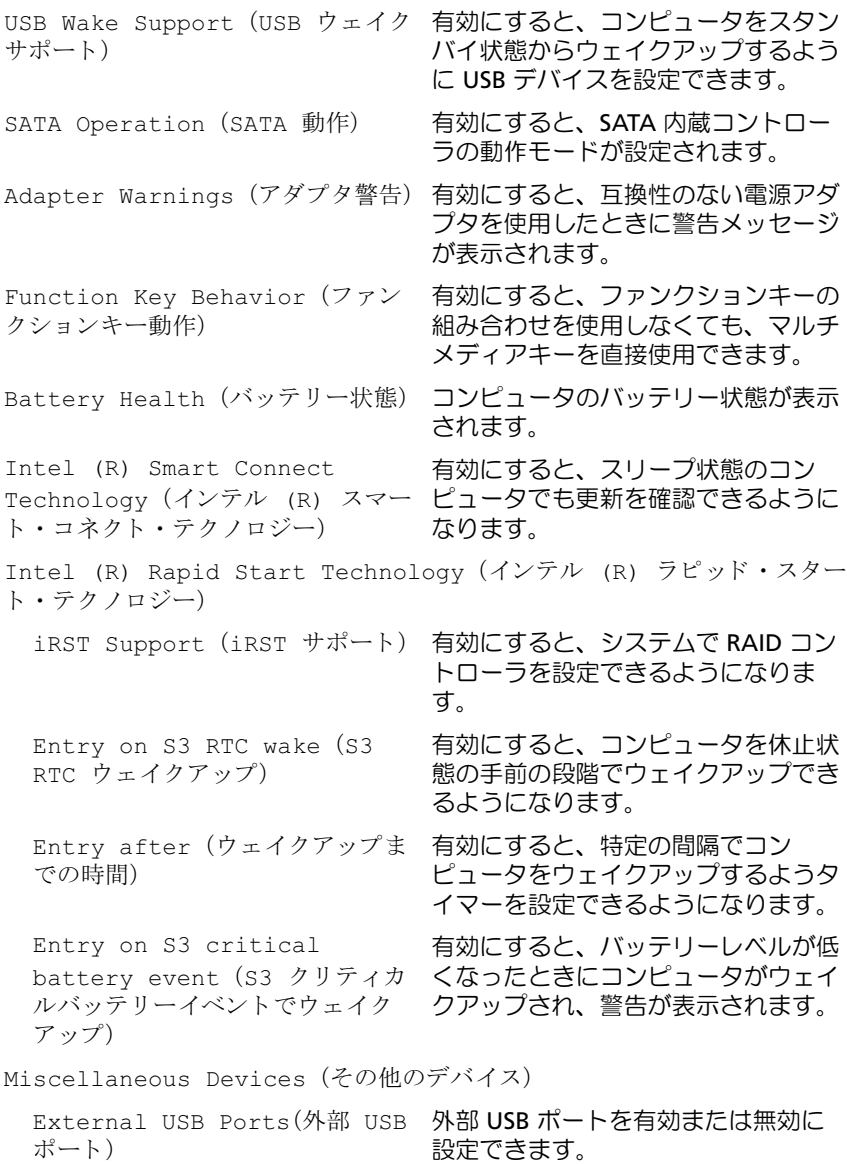

#### Security(セキュリティ)

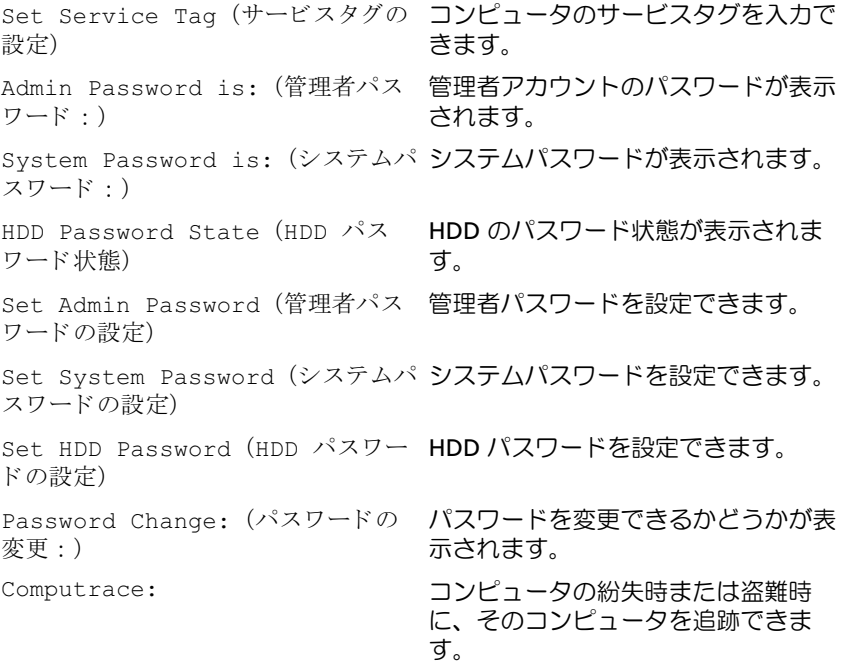

#### Boot(起動)

Boot Priority Order (起動優先順位) Removable Drive(リムーバブル リムーバブル(外部)ドライブを使用 ド ラ イブ) してシステムを起動できます。 Hard Drive (ハードドライブ) プライマリハードドライブからシステ ムを起動できます。 USB Storage Device (USB スト USB ストレージデバイスからシステム レージデバイス) を起動できます。 CD/DVD/CD-RW Drive (CD/DVD/CD-RW ド ラ イブ) オプティカルドライブからシステムを 起動できます。

### Exit(終了)

Exit Saving Changes (変更を保存 変更を保存してから BIOS を終了でき して終了) ます。

Exit discarding Changes (変更 変更を破棄してから BIOS を終了でき を破棄して終了) ます。 Load Setup Defaults (セットアッ デフォルトの BIOS 設定をロードでき プデフォルトのロード) ます。 Discard Changes (変更を破棄) BIOS に加えた変更を破棄します。 Save Changes (変更を保存) BIOS に加えた変更を保存します。

### 起動順序

この機能を使って、デバイスの起動順序を変更します。

#### 起動オプション

- <sub>■≫</sub>;;; ; ; ; ; ;<br>• **Removable Drive**(リムーバブルドライブ)— コンピュータはリ ムーバブルドライブからの起動を試みます。オペレーティングシス テムがドライブにない場合、コンピュータはエラーメッセージを生 成します。
- スマス。<br>• Hard Drive(ハードドライブ)— コンピュータはプライマリハード ディスクドライブからの起動を試みます。オペレーティングシステ ムがドライブにない場合、コンピュータはエラーメッセージを生成 します。
- ・ しいっ。<br>• USB Storage Device(USB ストレージデバイス)— USB ポートに メモリデバイスを挿入して、コンピュータを再起動します。画面の 右下隅に F12 Boot Options(F12 起動オプション)が表示された ら、<F12> を押します。BIOS がデバイスを認識し、USB フラッシュ オプションを起動メニューに追加します。
	- メモ:USB デバイスから起動するには、そのデバイスが起動可能で なければなりません。デバイスのマニュアルを参照して、デバイス が起動可能であるか確認してください。
- CD/DVD/CD-RW Drive (CD/DVD/CD-RW ドライブ) コンピュー タはオプティカルドライブからの起動を試みます。ドライブにディ スクが入っていない場合、または起動可能ディスクではない場合、 コンピュータはエラーメッセージを生成します。

#### 現在の起動用の起動順序の変更

この機能を使用すれば、現在の起動順序を変更できます。例えば、 Drivers and Utilities(ドライバおよびユーティリティ)ディスクから Dell Diagnostics(Dell 診断)を実行するために、オプティカルドライ ブから起動できます。次の起動時に前回の起動順序が復元されます。

- 1 USB デバイスから起動する場合は、USB デバイスを USB ポートに接 続します。
- 2 コンピュータの電源を入れます(または再起動します)。
- 3 画面の右下隅に F12 Boot Options(F12 起動オプション)が表示 されたら、<F12> を押します。
- メモ:キーを押すタイミングが遅れて、オペレーティングシステムのロ ゴが表示されてしまったら、Microsoft Windows デスクトップが表示され るまでそのまま待機します。その後、コンピュータをシャットダウンし て、操作をやり直してください。

Boot Priority Order (起動優先順位) メニューが表示され、利用可 能なすべての起動デバイスが一覧表示されます。

4 Boot Priority Order (起動優先順位) メニューで、どのデバイスか ら起動するかを選択します。

例えば、USB メモリキーから起動する場合、USB Storage Device (USB ストレージデバイス)をハイライト表示して、<Enter> を押し ます。

#### 将来の起動用の起動順序の変更

- 1 セットアップユーティリティを起動します。73 [ページの「セット](#page-70-0) [アップユーティリティの起動」](#page-70-0)を参照してください。
- 2 矢印キーを使って Boot (起動) メニューオプションをハイライト表 示し、<Enter> を押してメニューにアクセスします。
	- メモ:後で元に戻すこともできるよう、現在の起動順序を書き留め ておきます。
- 3 デバイスのリスト内を移動するには、上下矢印キーを押します。
- 4 デバイスの起動優先順位を変更するには、プラス(+)またはマイナ ス(–)を押します。

## 80 l セットアップユーティリティ

# BIOS のフラッシュ

アップデートの利用可能時またはシステム基板の交換時には BIOS のフ ラッシュが必要になる場合があります。BIOS のフラッシュを実行する には、次の手順に従います。

- 1 コンピュータの電源を入れます。
- 2 support.dell.com/support/downloads に移動します。
- 3 お使いのコンピュータに対応した BIOS アップデートファイルを選択 します。

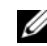

■ メモ:お使いのコンピュータのサービスタグは、コンピュータ底部 のラベルに記載されています。詳細に関しては、コンピュータに同 梱されている『クイックスタートガイド』を参照してください。

お使いのコンピュータのサービスタグまたはエクスプレスサービス コードをお持ちの場合、次の手順に従います。

- a Service Tag or Express Service Code (サービスタグまたは エクスプレスサービスコード)フィールドに、お使いのコン ピュータのサービスタグまたはエクスプレスサービスコードを入 力します。
- **b Submit (送信)** をクリックし[、手順](#page-78-0) 4 に進みます。

お使いのコンピュータのサービスタグまたはエクスプレスサービス コードをお持ちではない場合、次の手順に従います。

- a 次のオプションのいずれかを選択します。 •
	- サービスタグを自動検出する
	- マイシステムおよびサービスリストから選択する
	- すべてのデル製品のリストから選択する
- b Continue (続行)をクリックし、画面の指示に従います。
- <span id="page-78-0"></span>4 お使いのコンピュータで利用可能なアプリケーションおよびドライ バのリストが、画面に表示されます。BIOS をクリックします。
- 5 Download File (ファイルのダウンロード) をクリックして、最新 の BIOS ファイルをダウンロードします。
- 6 Please select your download method below(希望のダウン ロード方法を以下から選択してください)ウィンドウで目的のダウン ロード方法を選択し、Download Now(今すぐダウンロード) をクリックします。File Download(ファイルのダウンロード)ウィ ンドウが表示されます。
- 7 Save (保存) をクリックしてコンピュータにファイルを保存し、ダ ウンロードが完了するまで待ちます。
- 8 Run (実行)をクリックして、更新された BIOS 設定をコンピュータ にインストールします。
- 9 画面に表示される指示に従います。